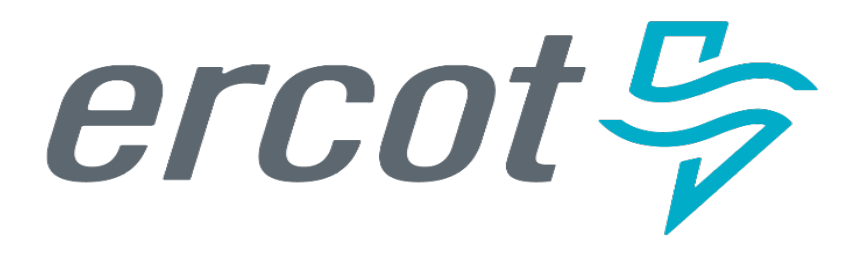

# **ERCOT Market Participant Training**

**Weatherization & Inspection Market Participant Portal**

*Brandon M. Manley* Senior Weatherization Program Analyst

Date: 4/11/2024

# **Training Agenda**

- Weatherization Program Overview
- Process Overview
	- Digital Certificate Requests & Login
	- MP Portal Overview
		- Knowledge Articles
		- Submissions & Requests
		- Lists
	- Declaration of Weather Preparedness (DoWP)
	- Notice of Inspection (NOI)
	- Cure Period (CP) Tasks
	- Viewing Final Inspection Report
	- Weatherization Support Case
- MP Portal Demonstration
- Closing Remarks
- Next Steps
- Q&A

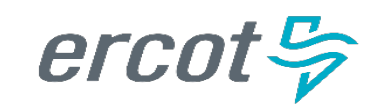

### **Weatherization & Inspection Program Overview**

## **Background**

- Under the PUCT Rule 16 TAC § 25.55 ("the Rule"), the ERCOT Weatherization and Inspection (W&I) Team has been actively performing Resource Entity (RE) and Transmission Service Provider (TSP) onsite inspections since December of 2021.
- This past winter inspection season, we inspected 340 REs and 129 TSPs using our new field service application, which was the first phase of the technology project.

## W&I Market Participant Portal

• Using the Portal, MPs will be able to submit required summer and winter Declaration of Weather Preparedness documents necessary to adhere to the rule including Appendix A, Attachment K, Supplement to Attachment K, and Attestation items utilizing built in digital forms and self -service downloads.

# **Inspection Season Process**

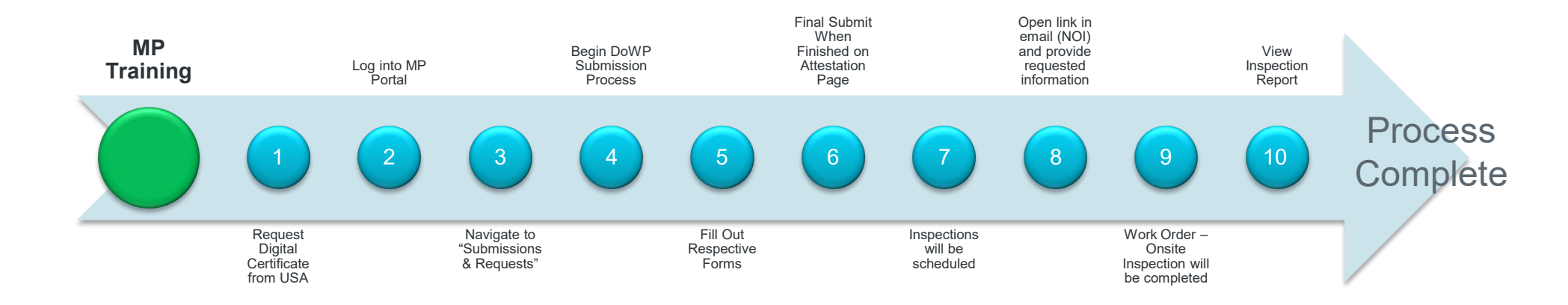

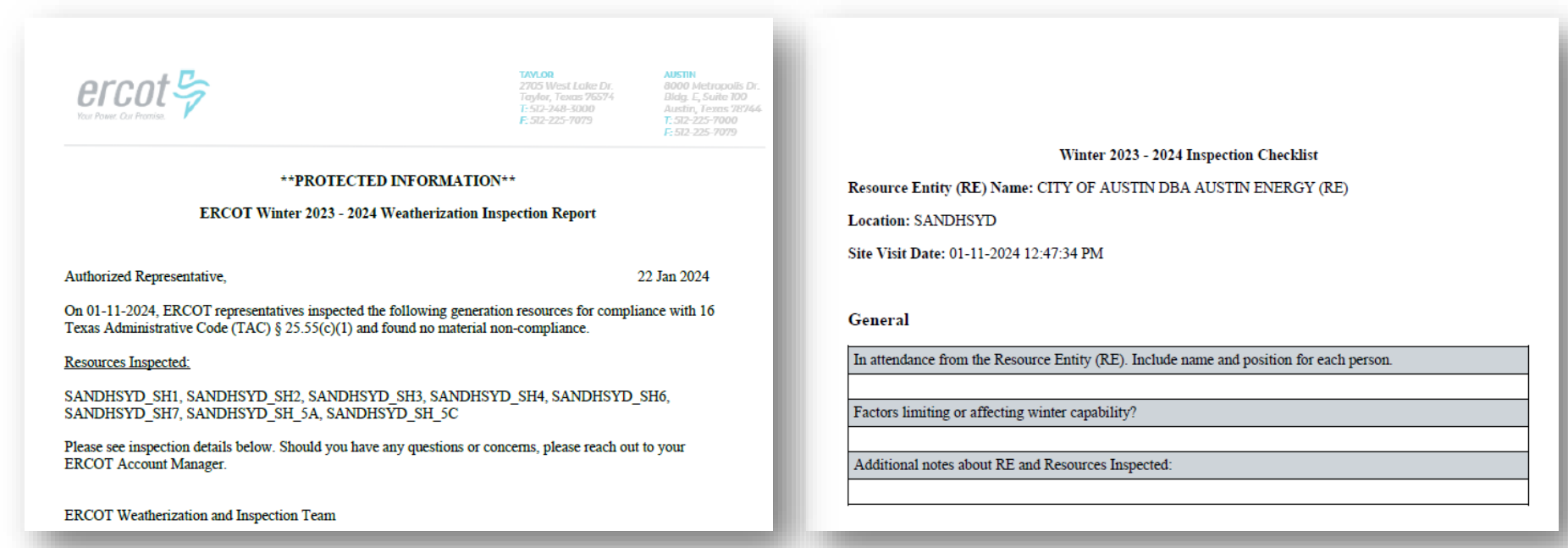

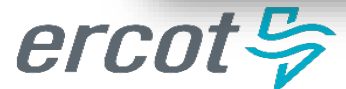

# **ERCOT Weatherization & Inspection Market Participant Portal**

- The ERCOT W&I Market Participant Portal will be rolled out to MPs in May and will become the primary means of communication between ERCOT and MPs on Weatherization related activities. This platform will:
	- Replace the previously used DocuSign platform
	- Communicate Notices of Inspection (NOIs)
	- Provide an avenue via support case(s) to ask questions
	- Provide a location to review/download inspection reports via work orders
	- If compliance deficiencies are identified, provide a forum for submitting semi-monthly cure period progress reports

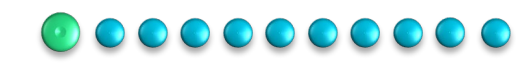

# **1. Request Digital Certificate from User Security Administrator (USA)**

You will need to reach out to your USA and request the appropriate role be added to your certificate (see below) to be able to log into the Market Participant Portal

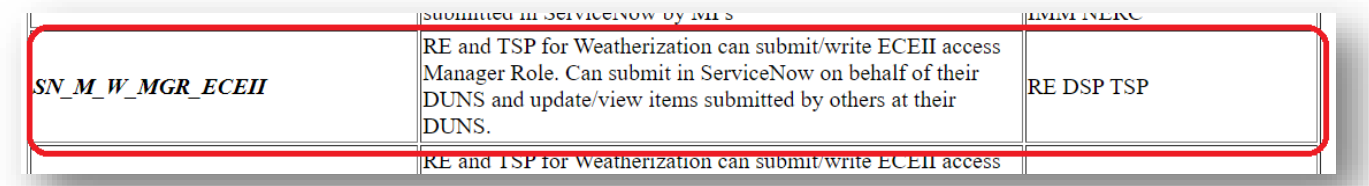

*Note: If your company USA is unfamiliar with the process, they can refer to the MPIM Digital Certificate User Guide accessible from the ERCOT.com website.*

If you do not have a digital certificate, your USA will need to assign you one before adding the above role. After your USA issues you the certificate, download and install it. You will then be able to access the MP Portal via your ERCOT MIS login at the following link:

<https://mis.ercot.com/secure/applications>

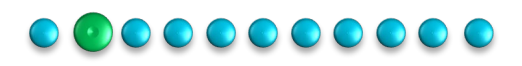

### **1. Request Digital Certificate from User Security Administrator (USA) Digital Certificates vs Roles**

### **HAS** a digital certificate

- Reach out to USA
- Request SN\_M\_W\_MGR\_ECEII Role be added to the certificate

*Note: If you already have a digital certificate, you will just need to request the above role be added to your certificate.*

### **DOES NOT** have a digital certificate

- Reach out to USA
- Request ERCOT digital certificate
	- If this process is unfamiliar, please refer to the MPIM Digital Certificate User Guide accessible from the ERCOT.com website
- Request SN\_M\_W\_MGR\_ECEII Role be added to the certificate

*Note: If you have not interacted with ERCOT in the past and DO NOT have a digital certificate, you will need to work with your USA to request one prior to receiving the role. After you get a digital certificate, you may then associate a role to your credential.*

### 

erco

# **2. Logging Into the Portal**

Market Participants will receive certificates from the USA Admin for them to be able to log into the Market Participant Portal.

Market Participant will head to <https://mis.ercot.com/secure/applications>

- They will be requested to select the certificate they are using to log in
- $\mathbf{1}_3$ Once the right certificate is selected, they would be directed to the MIS Applications page
- $\mathsf{I}_4$ There will be a Weatherization and Inspection Application tile available for the MP to select
- $15.$ Once the application is selected the MP I will be taken to the MP Portal

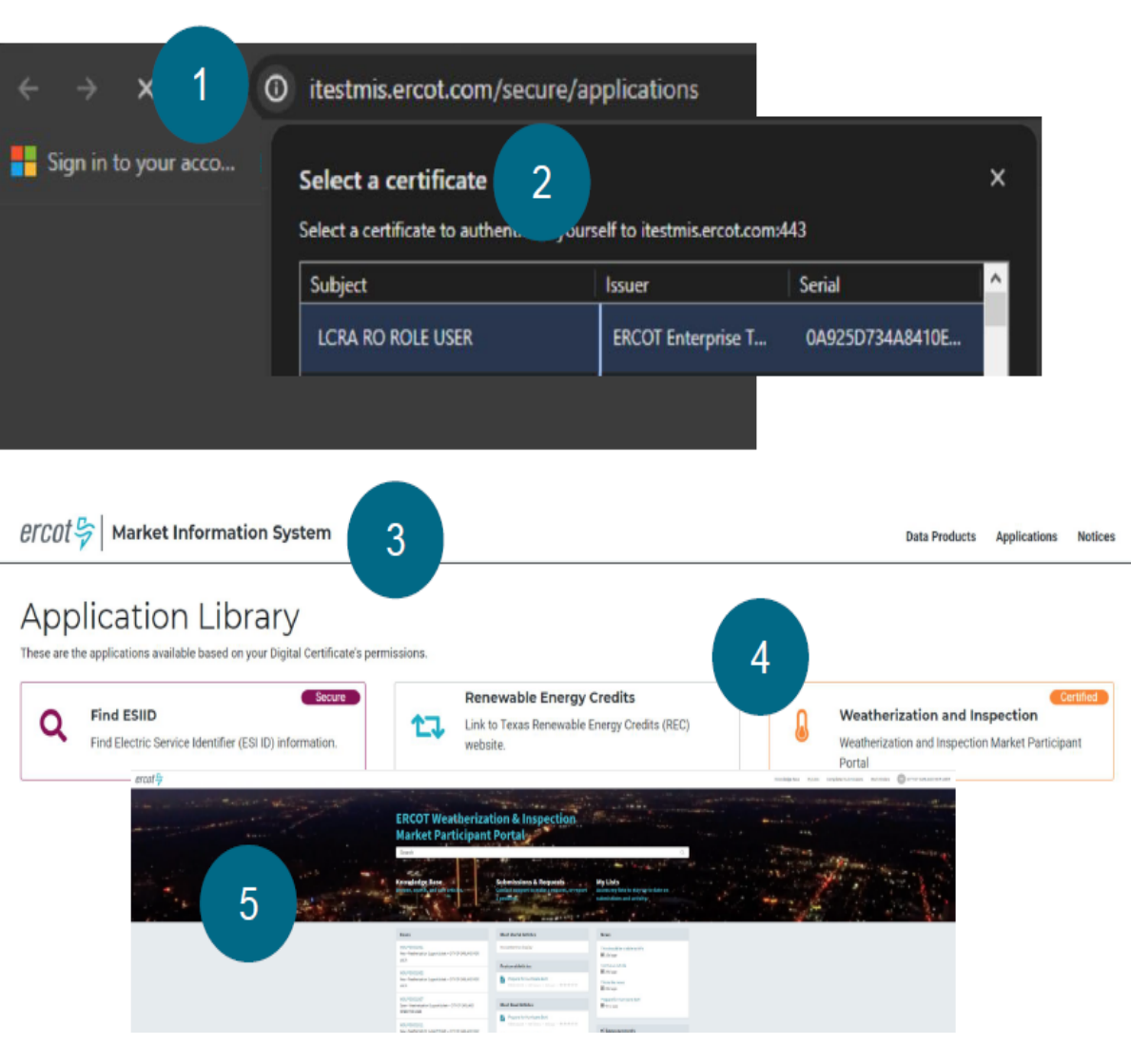

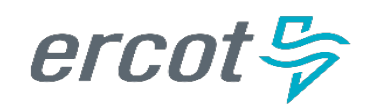

# **2. Logging into the Portal**

Once your USA has issued you the appropriate credentials, you will have access to the MP W&I portal via your MIS login when it opens on 5/1/24.

### Steps:

- 1) Secure appropriate permissions from USA
- 2) Log into MP Portal using provided link (link directs MP to ERCOT MIS webpage)

Select a certificate to authenticate vourself to itestmis.ercot.com:443

PUCT MULTI ROLE USER 0918240... ERCOT Enterprise T...

Issuer

**ERCOT Enterprise T...** 

**ERCOT Enterprise T...** 

**Serial** 

53653CD54E0C6CA.

5317F599A5C5BC1..

5EB5BADE6BB2703.

Cancel

OK

3) You should now be at the W&I Market Participant Portal Home Page

Select a certificate

**LCRA MGR ROLE USER** 

**ONCOR MGR ROLE USER** 

**Certificate information** 

Subject

erco

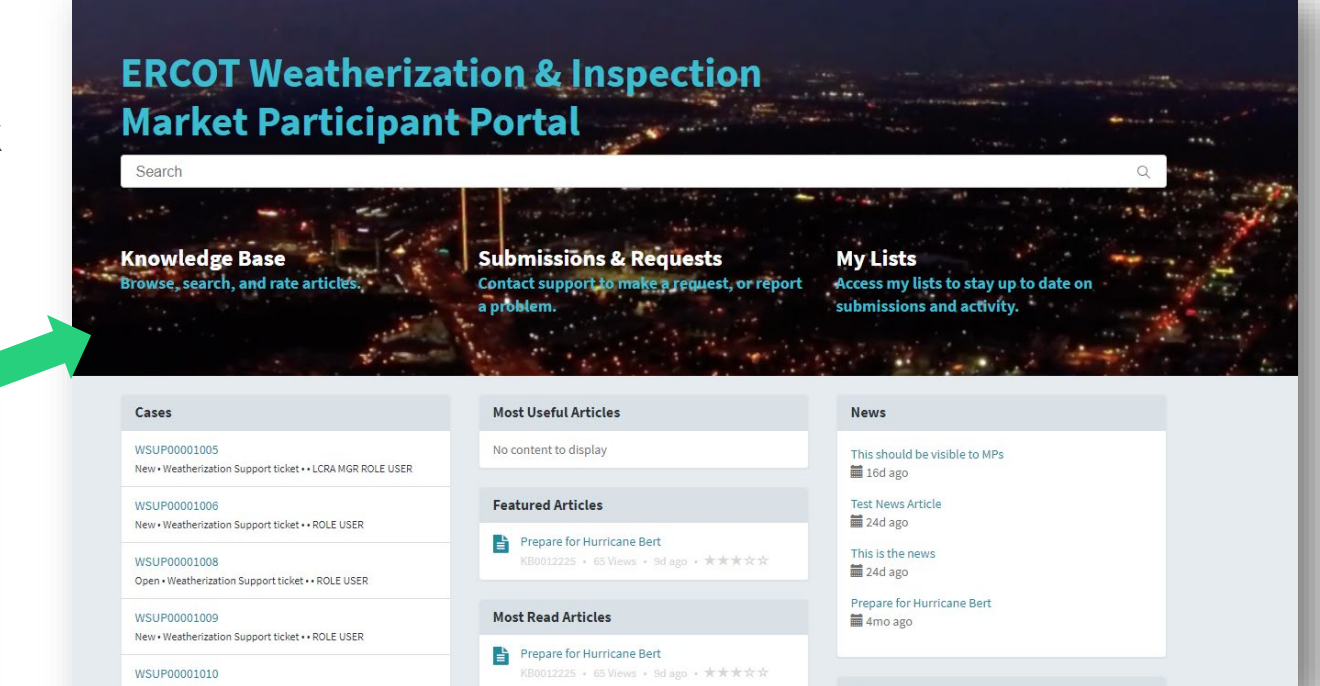

# **3. Navigation & Portal Overview**

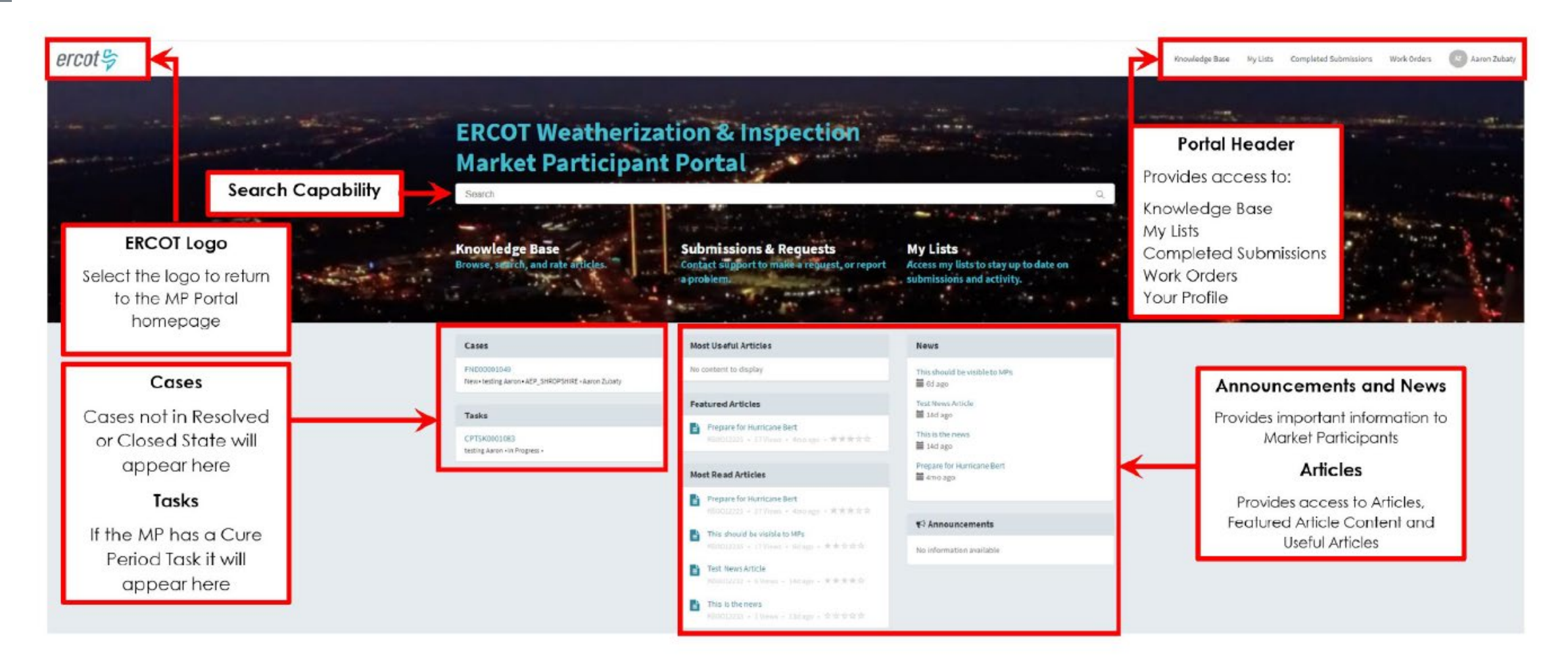

#### $\begin{array}{ccccc}\n\textcolor{red}{\bullet} & \textcolor{red}{\bullet} & \$

# **3. Navigation & Portal Overview**

Once you are logged in, you will be taken to the home page with a title: ERCOT Weatherization & Inspection Market Participant Portal

- **Search Bar**  Search frequently asked questions
- **Knowledge Base**  Knowledge articles
- **Submissions & Requests**  Where you will submit your Declaration of Weather Preparedness
- **My Lists**  Access your various cases (DoWP, NOI, CP, etc.)

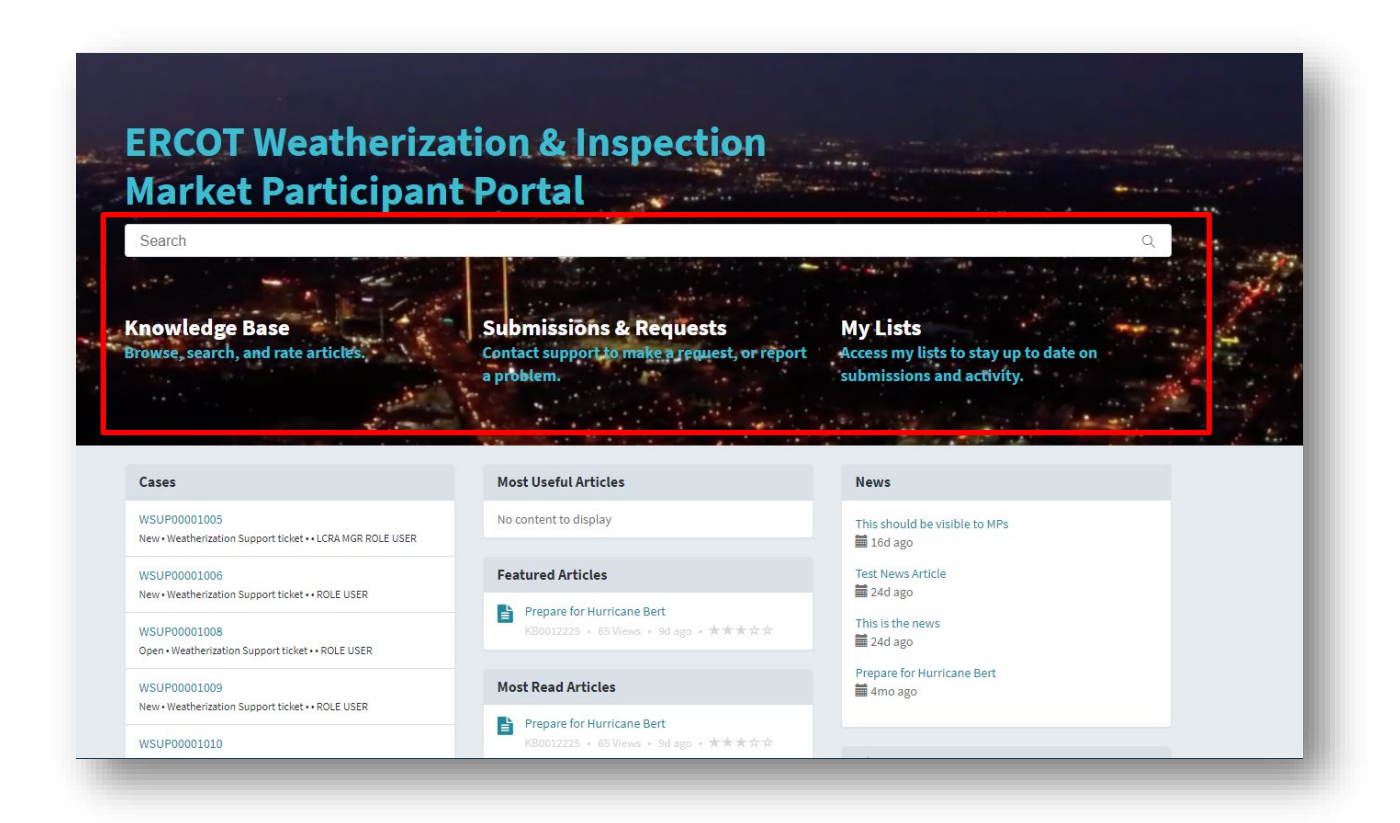

#### 

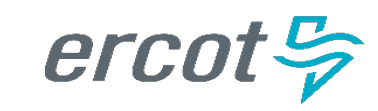

# **3. Navigation & Portal Overview: Knowledge Base**

#### **Knowledge Base**

By selecting the "Knowledge Base" widget on the portal home page, the Knowledge page will open. Here, MPs can browse and search for helpful articles, as well as rate the article.

There are 2 places where the MPs can access the Knowledge Base, one way is by clicking the menu on the middle of the Homepage and the other method is through the header menu at the top right of the page.

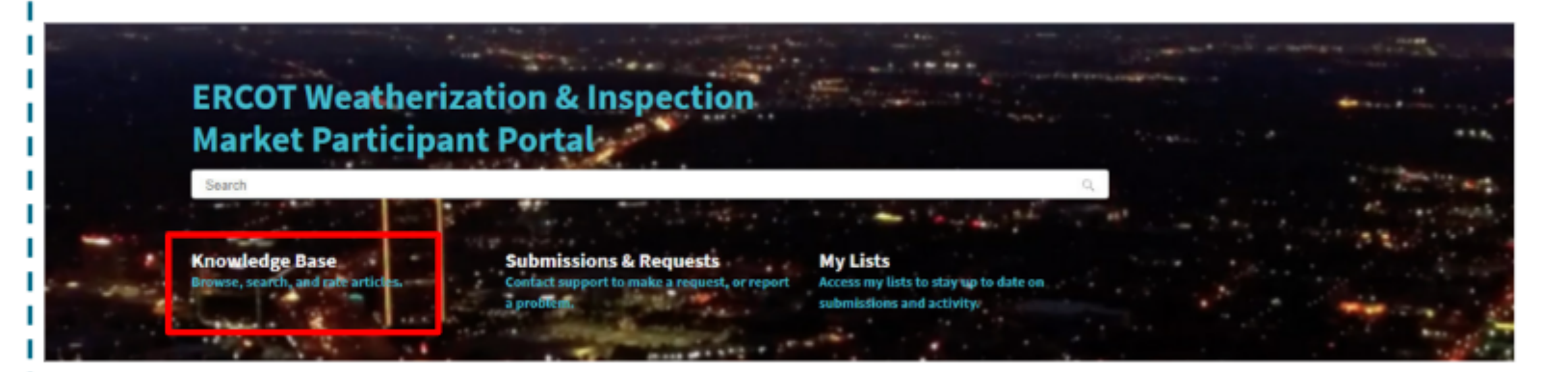

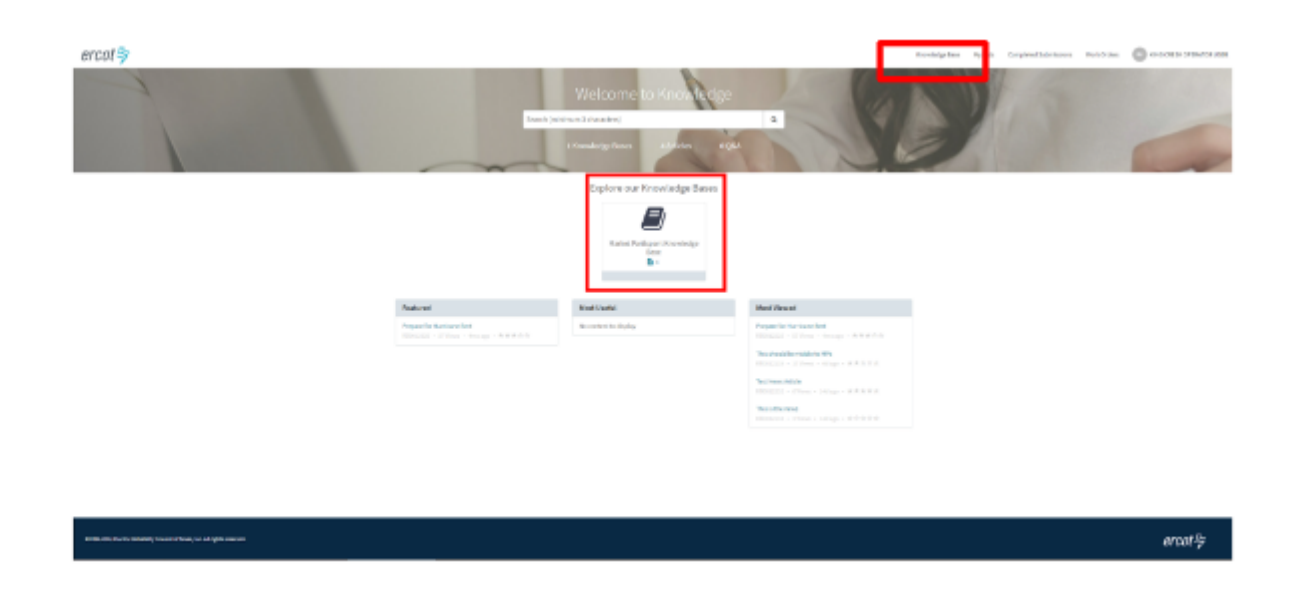

# **3. Navigation & Portal Overview: Submissions & Requests**

#### **Submissions & Requests**

On the homepage, MPs can select "Submissions & Requests" via the same I named widget. This will take the MPs directly to the Request Catalog where they can view all "Services" available to them at any given time. They can further refine the options shown, by selecting a Category, which will display the request options tied to that category.

For example, if the MP selects the Support category, the only option that they would be able to see and select would be the "Weatherization Support" request. If they were to select the DoWP Summer Category, the would see and be able to select the Declaration of Weatherization Preparedness (DoWP) request. Both Support and DoWP requests go directly to the Weatherization and Leadership team.

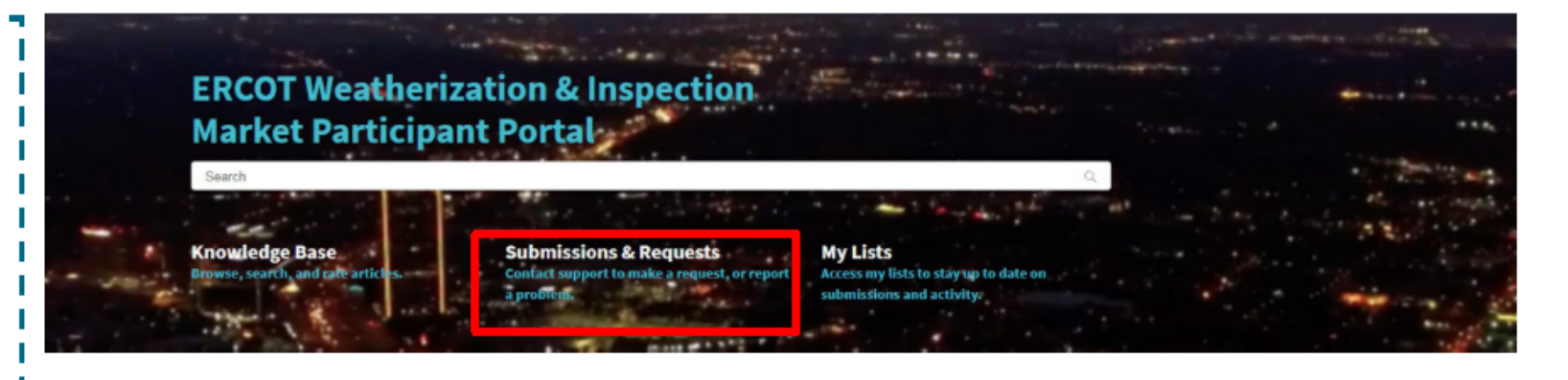

#### Home > Customer Service > Support Categories Support DoWP - TSP - Summer **Weatherization Support** General Support Case for Weatherization DoWP - TSP - Winter Support  $\alpha$ Home > Customer Service > DoWP - TSP - Summer Search Catalog DoWP - TSP - Summer **ER Categories** 這 DoWP - TSP - Summer DoWP - TSP - Summe TSP - Summer - Appendix A TSP - Summer - Notarized Att. DoWP - TSP - Winte Appendix A for Summer TSP Declaration Complete and Submit this form to finish Support of Weather Preparedness (DoWP) the Declaration of Weather Preparedness (DoWP) process View Details View Details

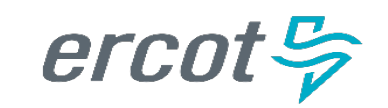

# 3. Navigation & Portal Overview: My Lists

#### **I** My Lists

I The "My Lists" page provides personalized information for the MPs:

- **All Cases**
- **Action Needed**
- **My Cases**
- My Case Tasks
	- My Requests

Specifically for the MPs:

At this moment All Cases, My Cases, and My **Requests** show the same information for Market Participants. It displays all the different types of cases the MPs has such as:

- Weatherization Support Case
- **Declaration of Weather Preparedness** Case
- Notice of Inspection Cases

I \*Note: You will see cases in all states such as New, Open, Draft, Cancelled, Closed

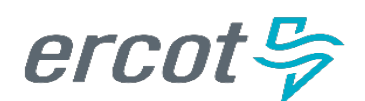

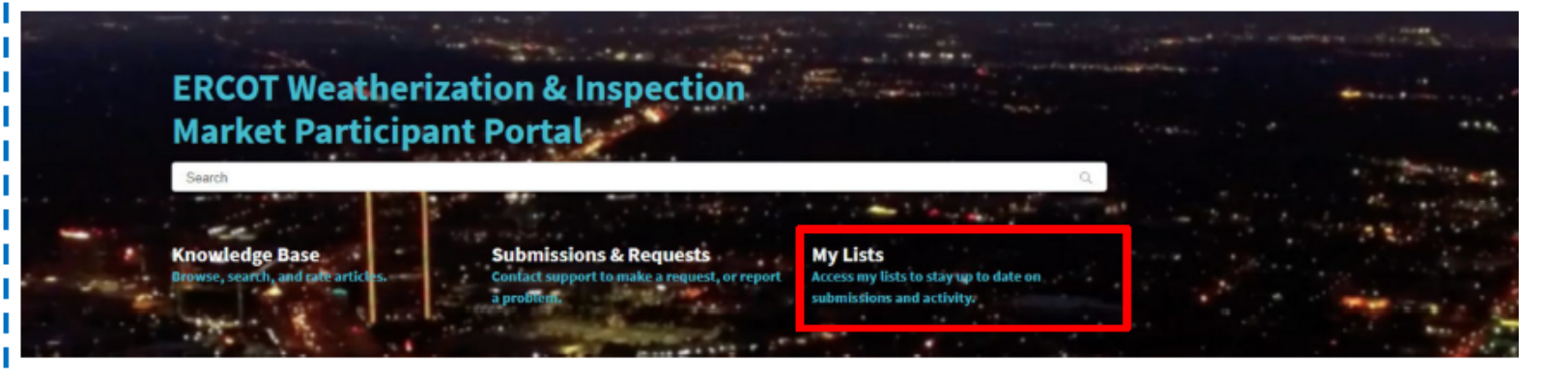

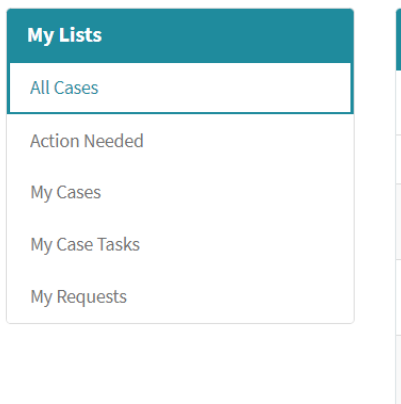

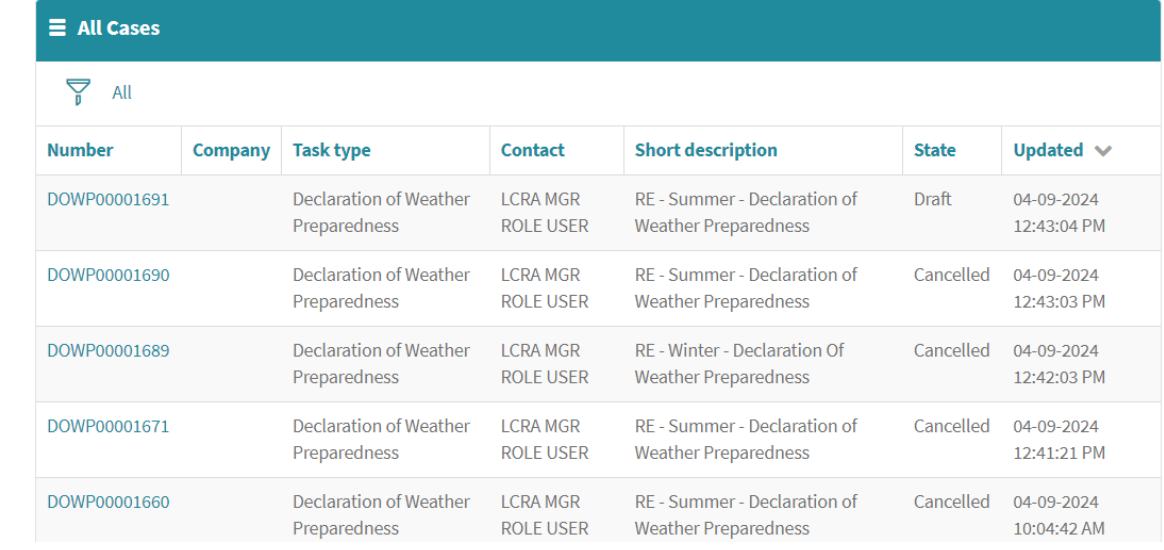

# **3. Navigation & Portal Overview: My Lists**

My Lists All Cases Action Needed My Cases My Case Tasks My Requests

The Action Needed section documents cases | where the state is either New, Open, OR Awaiting Info.

As these are cases that are not closed or resolved and have actions on either ERCOT side or the MP side.

The My Case Tasks section will display the MPs cure period tasks assigned to them if they have one. If there is none that section will not display any information/data.

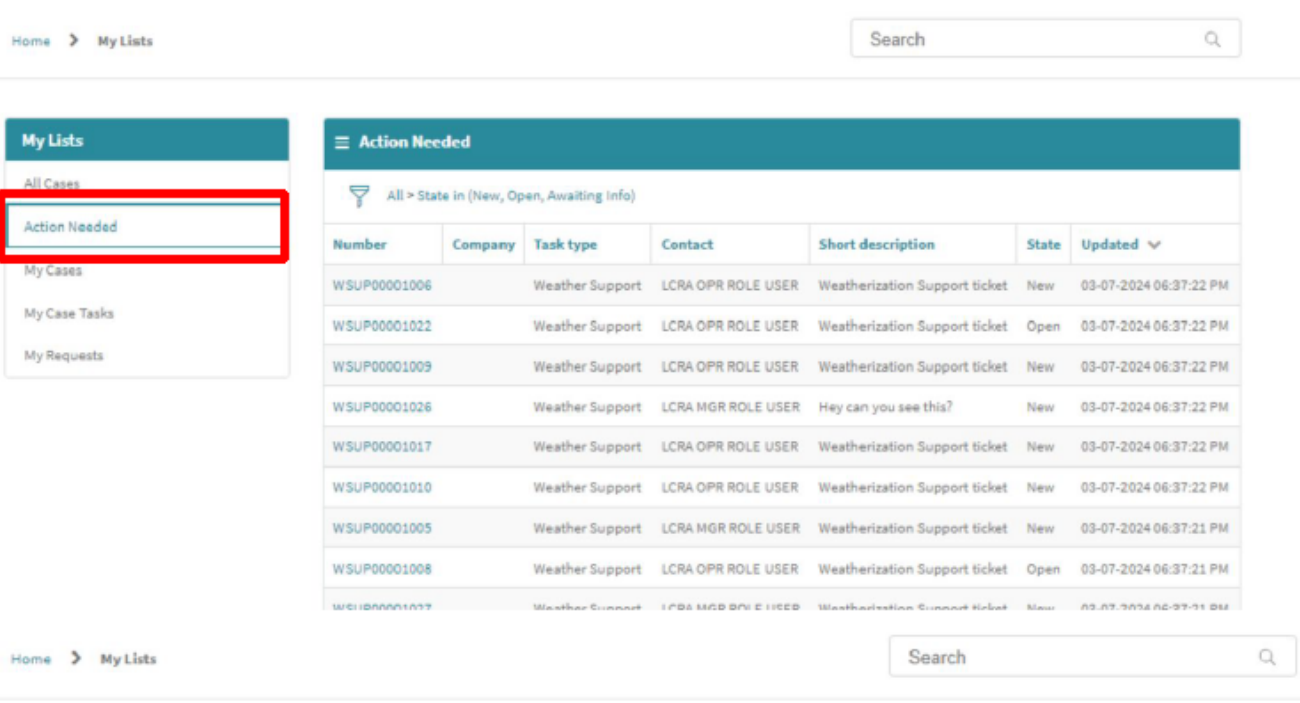

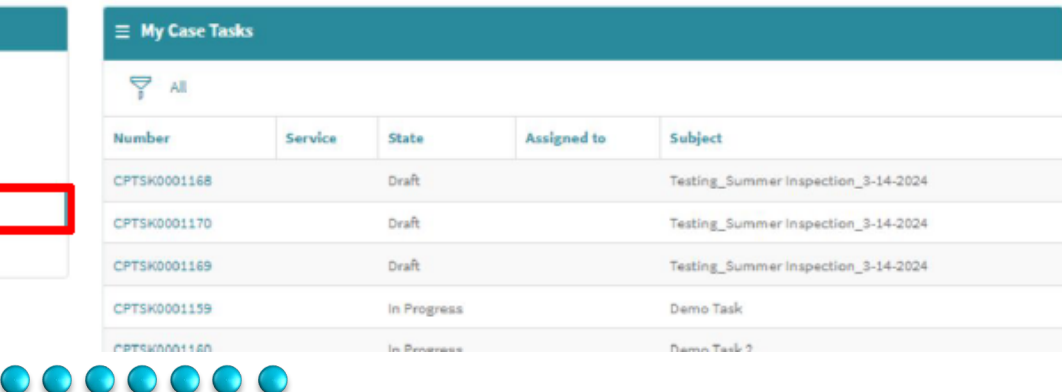

erco

**PUBLIC**

 $---$ 

# **3. Navigation & Portal Overview: Completed Submissions**

**Completed Submissions Work Orders** Knowledge Base My Lists m. 18, 80  $\circ$ NON OTH **PAGE THE GA** You can always filter based on season and year to find data from **MAIL SER** previous seasons and year if you do

#### **Completed Submissions**

Upon navigating to the "Completed Submissions" page, through the header menu, MPs will be able to see a list of Declarations of Weather Preparedness previously completed and submitted within the portal.

\*Note: MPs can only see submissions for their company and not anyone else.

In the future, MPs will be able to filter the list and look for Declarations submitted for prior seasons.

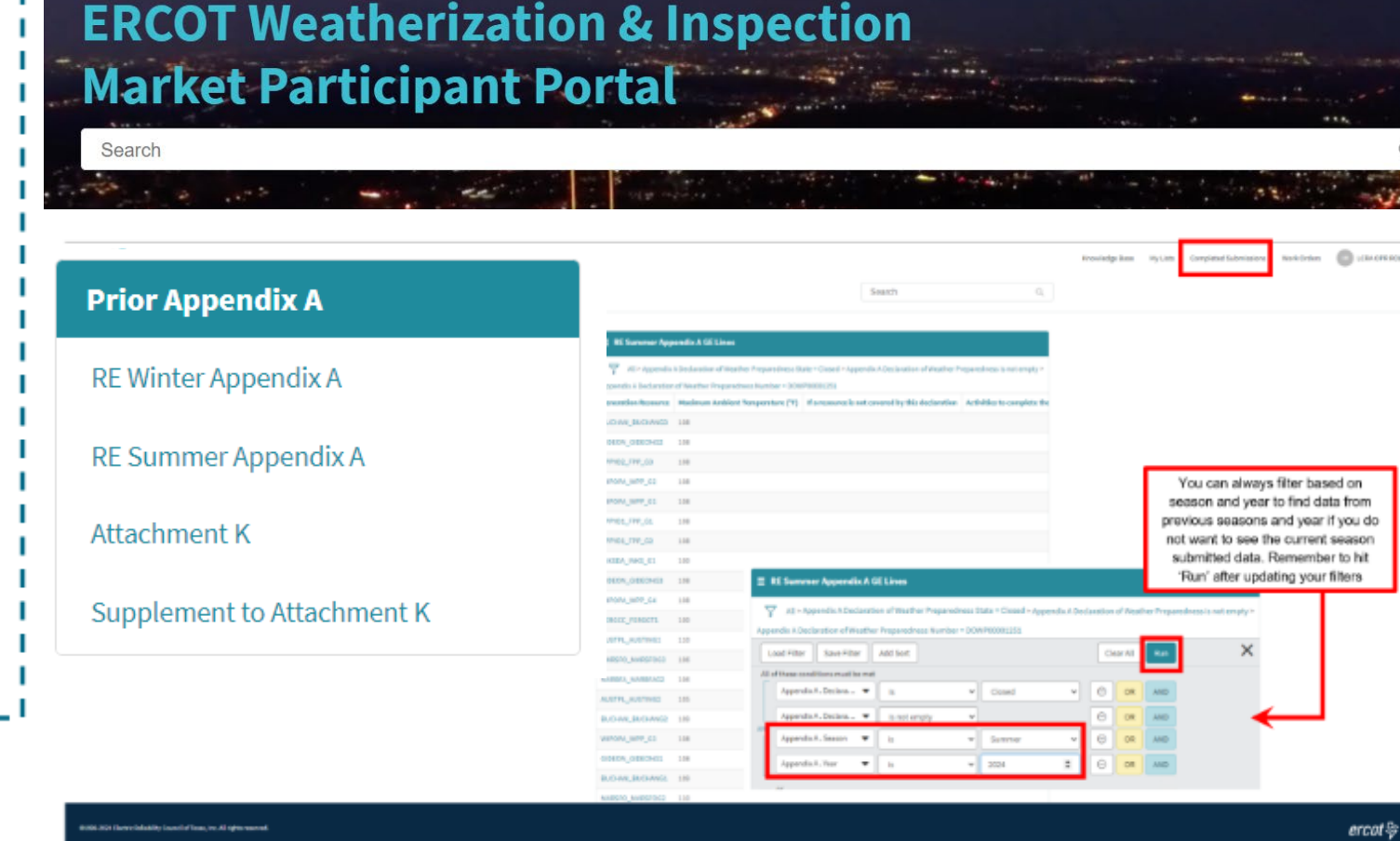

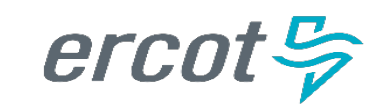

# **3. Navigation & Portal Overview: Work Orders**

**Work Orders** 

I The MPs can get access to their final inspection report through the work order.

They would navigate to the work orders via the header menu to get to their work orders. They can I get access to their reports via the Activity or Attachment section of the work order.

MPs can also communicate with ERCOT regarding their upcoming inspection through the work order. They would do it through the Activity section by I adding comments and posting it which would be I shared with ERCOT.

\*Note: MPs can communicate with ERCOT through the work order as long as the Work Order is not in a closed complete state. Once a work order is completed and closed the MP will no longer be able to communicate with ERCOT through the work order. MPs should only communicate through the work order regarding inspections.

erco

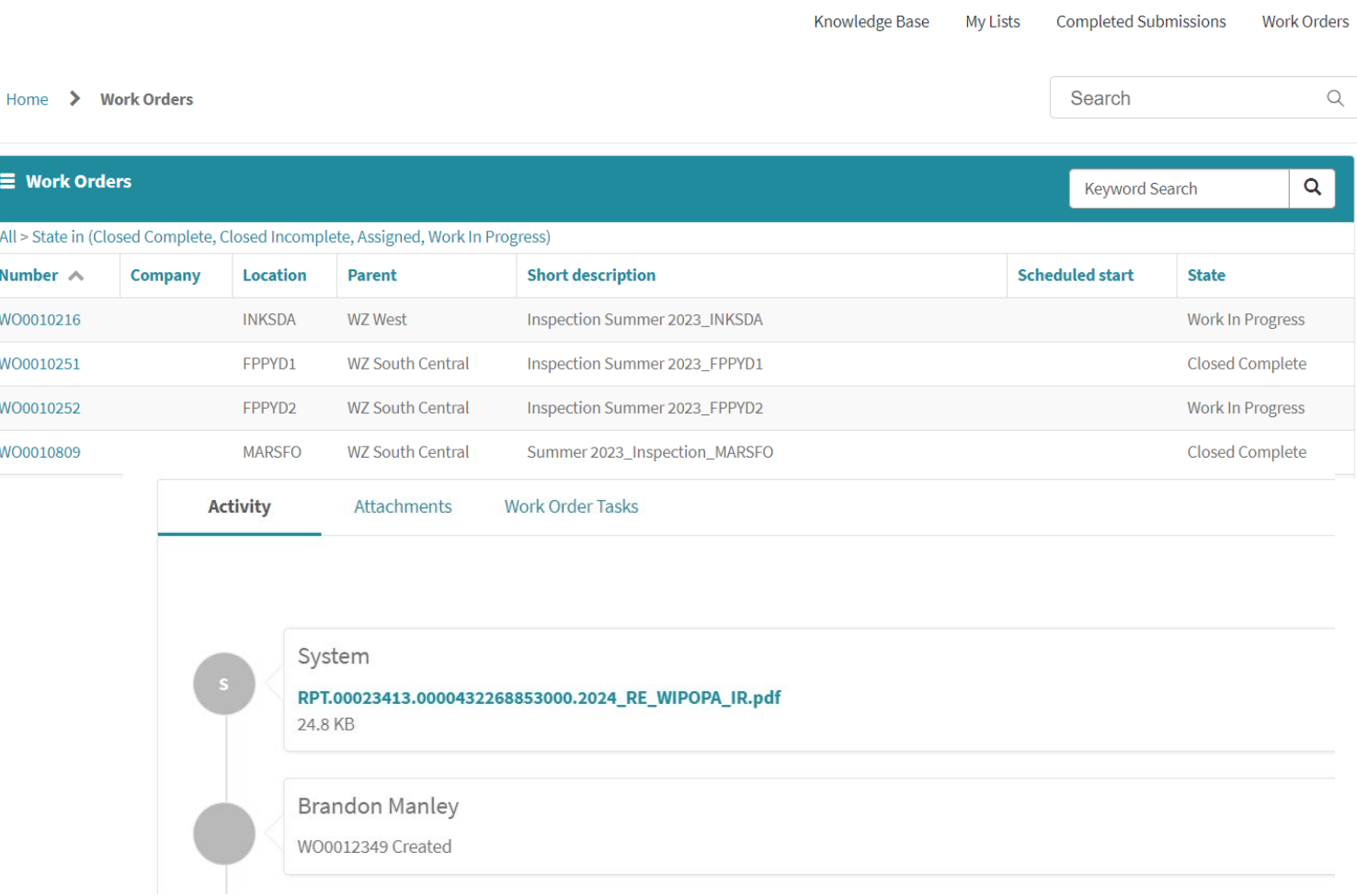

# **4. Submit your Declaration of Weather Preparedness (DoWP)**

Once you have successfully logged in, you will now be able to submit your Declaration of Weather Preparedness Documents (i.e. Appendix A, Attachment K, Supp to Attachment K, and Attestation).

To do this, you will:

- 1) Navigate to 'Submissions & Requests'
- 2) From the Categories menu on the left, select 'Summer'
- 3) Select 'Summer Notarized Attestation'
- 4) Complete Appendix A
	- 1) Verify the appropriate year is selected (e.g. 2024)
	- 2) Review Resources/Substations to ensure all are accurately represented in Appendix A
	- 3) Update as needed.
		- Note: If you have a large list, you can export this into an excel file at a later step for ease of review.
- 5) If applicable, Complete your Attachment K and Supplement to Attachment K
- 6) Download, Sign, Notarize and Scan Declaration Attestation
- 7) Upload and Submit Declaration of Weather Preparedness
	- 1) Note: You will see a green banner at the top "Your request has been successfully submitted"

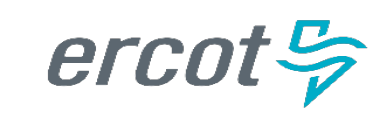

# **4. Submit your Declaration of Weather Preparedness (DoWP)**

#### **I** Submitting a DoWP

I The start of the entire inspection cycle is kicked off by initiating the submission of a Declaration of Weather Preparedness. Market Participants (MPs) are now able to submit their Declaration of Weather Preparedness (DoWP) on ERCOT Market Participant Portal.

Once they have authenticated and received access to the portal, MPs will select the "Submissions" & Requests" Widget to open their catalog item.

Under the "Categories" the MP will see the options  $\blacksquare$  of:

#### • DoWP-Summer

\*Note: if they are REs they will See DoWP-RE-Summer and if they are TSPs they will see DoWP-TSP-Summer

#### •DoWP-Winter

\*Note: if they are REs they will See DoWP-RE-Winter and if they are TSPs they will see DoWP-TSP-Winter

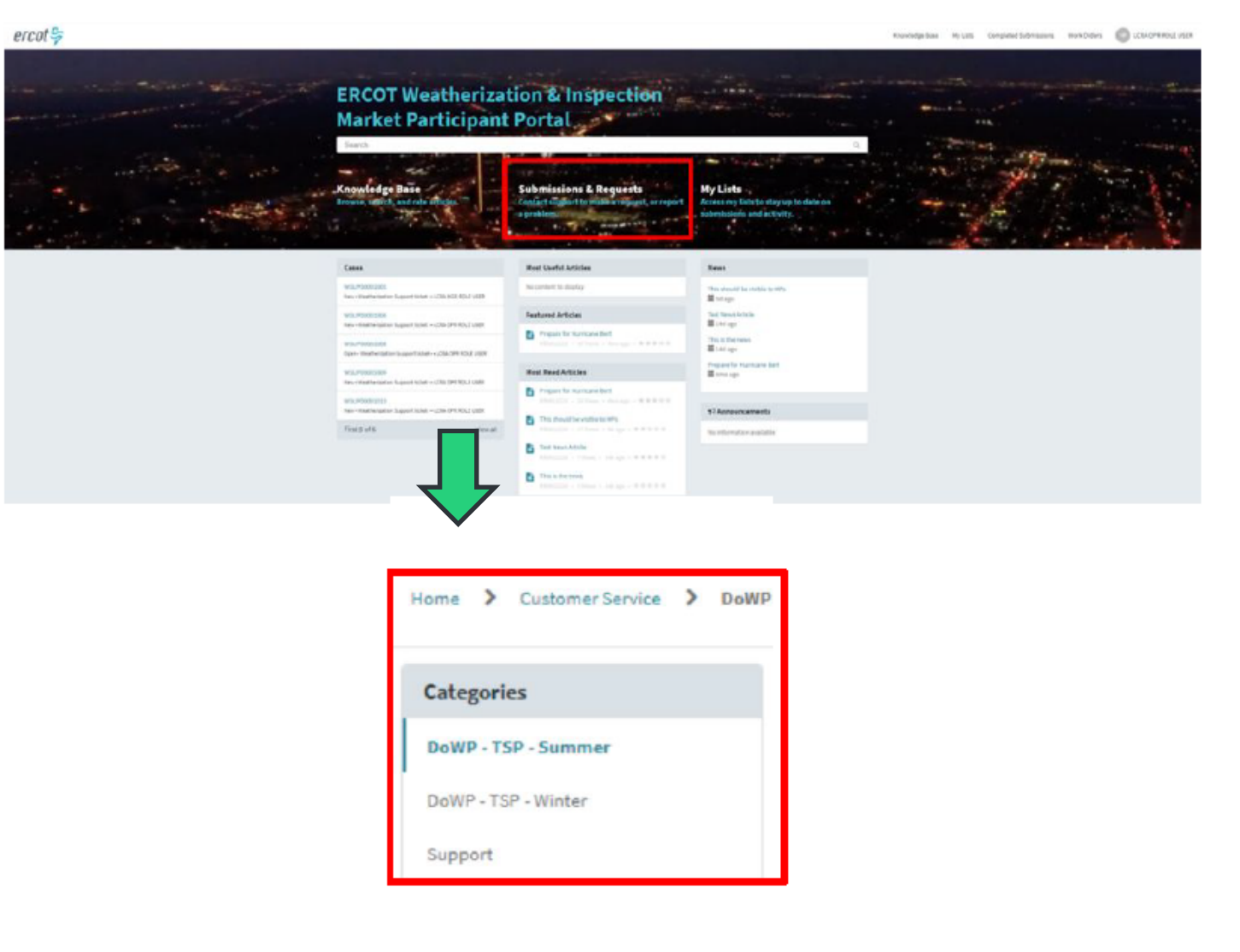

### $\begin{array}{cccccccccccccc} \textbf{0} & \textbf{0} &$

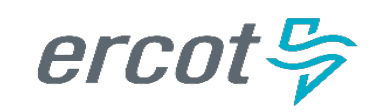

# **4. Submit your Declaration of Weather Preparedness (DoWP)**

#### **Submitting a DoWP**

To submit a DoWP on the portal, the MPs will:

1. Open the Submissions & Requests page on the MP Portal and select the DoWP category that is relevant to them (DoWP-Summer or DoWP-Winter).

2. Once the season is selected, the MP will be presented with a few catalog items to complete. These items must be done in sequence: If MPs try to jump out of order, they will get an error message requesting them to start with the first catalog item. The correct sequence is:

Appendix A ۵

- Attachment K (Relevant for MPs with Gas Fuel Type)
- Notarized Attestation

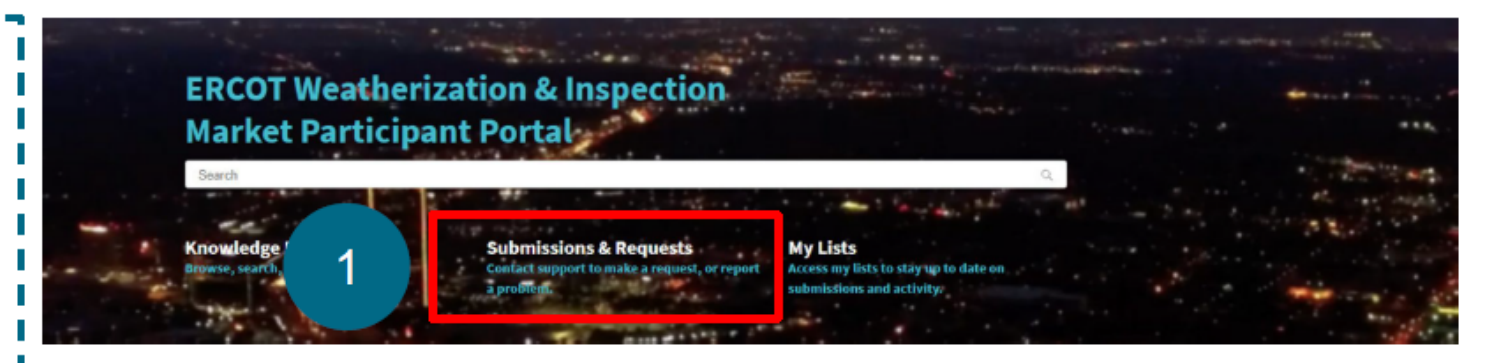

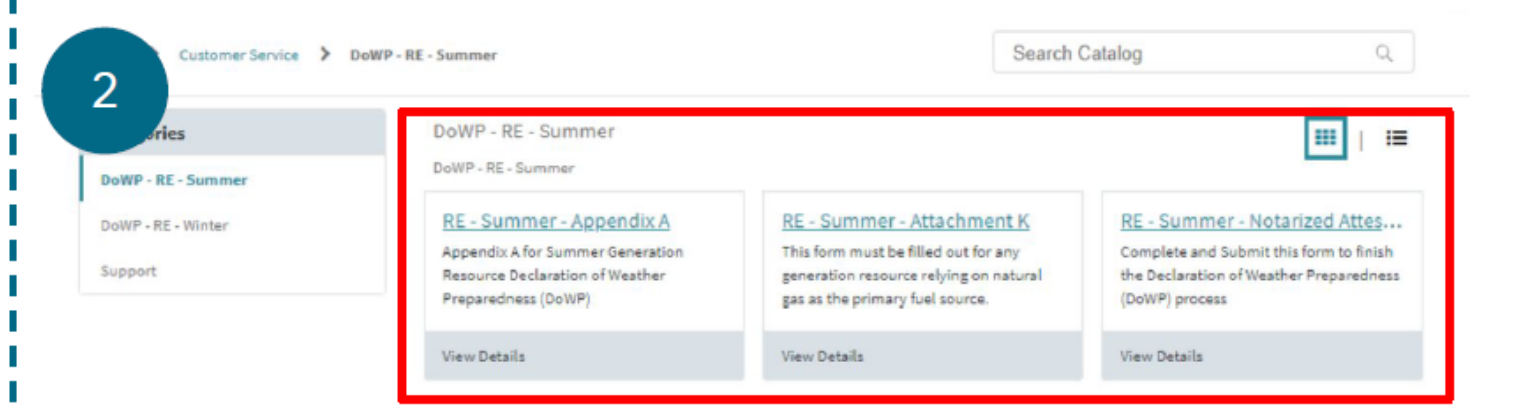

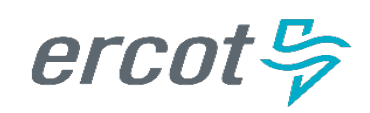

## **5. Complete Declaration of Weather Preparedness (DoWP) Forms Appendix A**

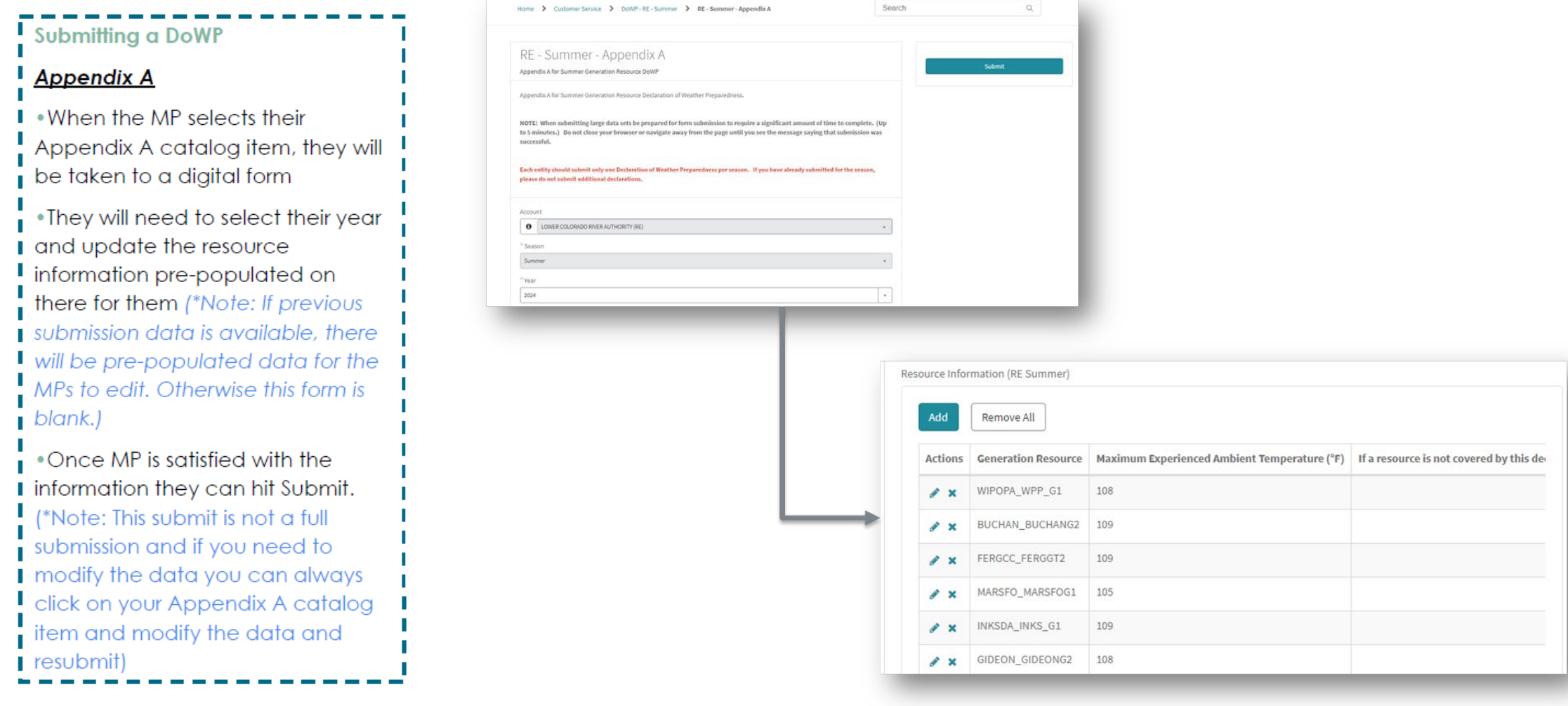

### $\begin{array}{cccccccccccccc} \textbf{0} & \textbf{0} &$

## **5. Complete Declaration of Weather Preparedness (DoWP) Forms Appendix A**

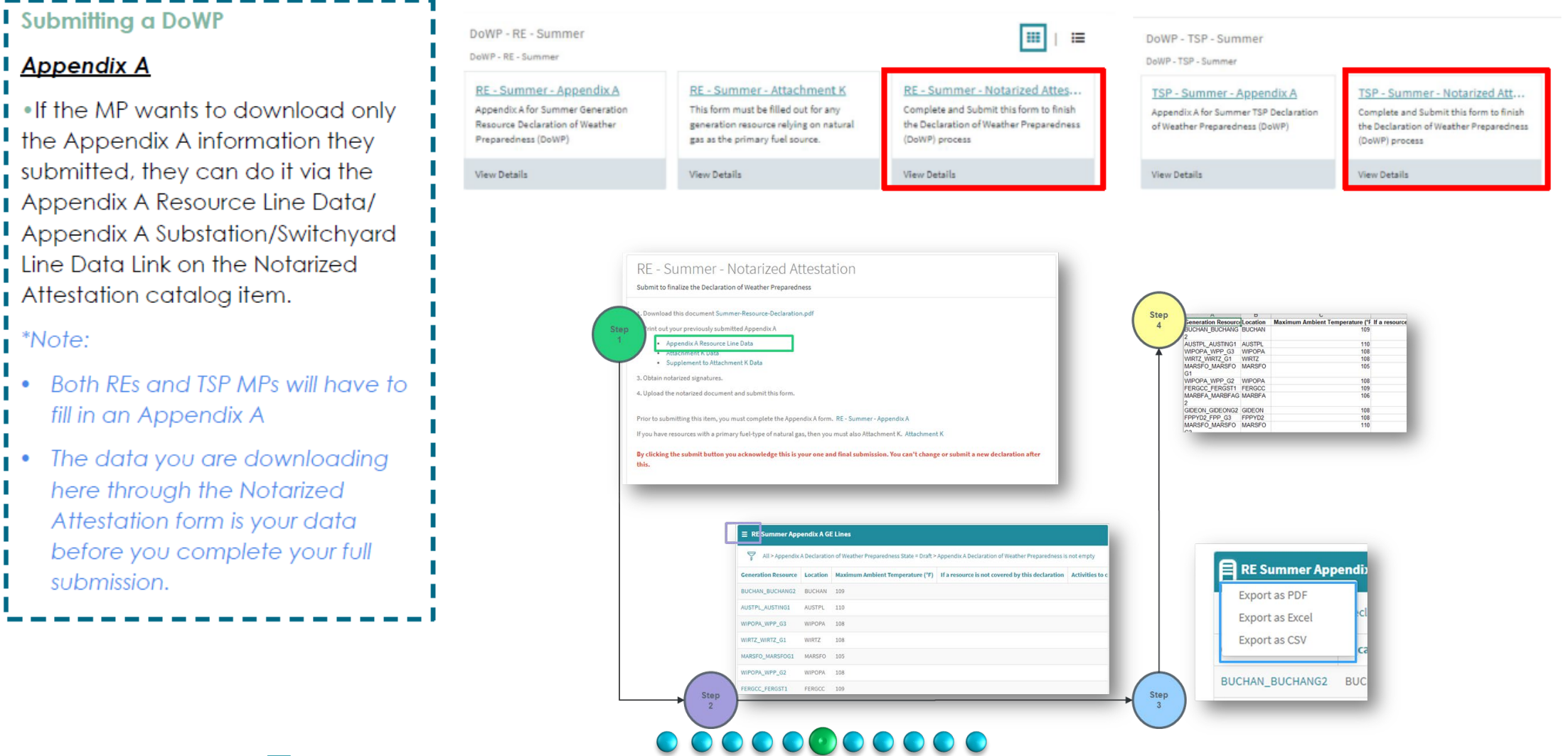

ercot

## **5. Complete Declaration of Weather Preparedness (DoWP) Forms Attachment K (If Applicable)**

 $RE -$ 

**RE Summ** 

Prior to su

NOTE: W navigate a

> **7RNCH TRINCH TRNCH** AEEC A

#### **Submitting a DoWP**

#### **Attachment K**

(Only relevant for RE MPs with gas fuel) type resources)

. If a MP has gas fuel type resources they will need to fill and submit an Attachment K during the summer season.

• Once on a Attachment K the MP will have to fill in all relevant field and update the supplement to Attachment K on the form.

. There are selections available on the List Generation Resource(s) for the MP to select.

. The supplement to Attachment K also needs to be filled.

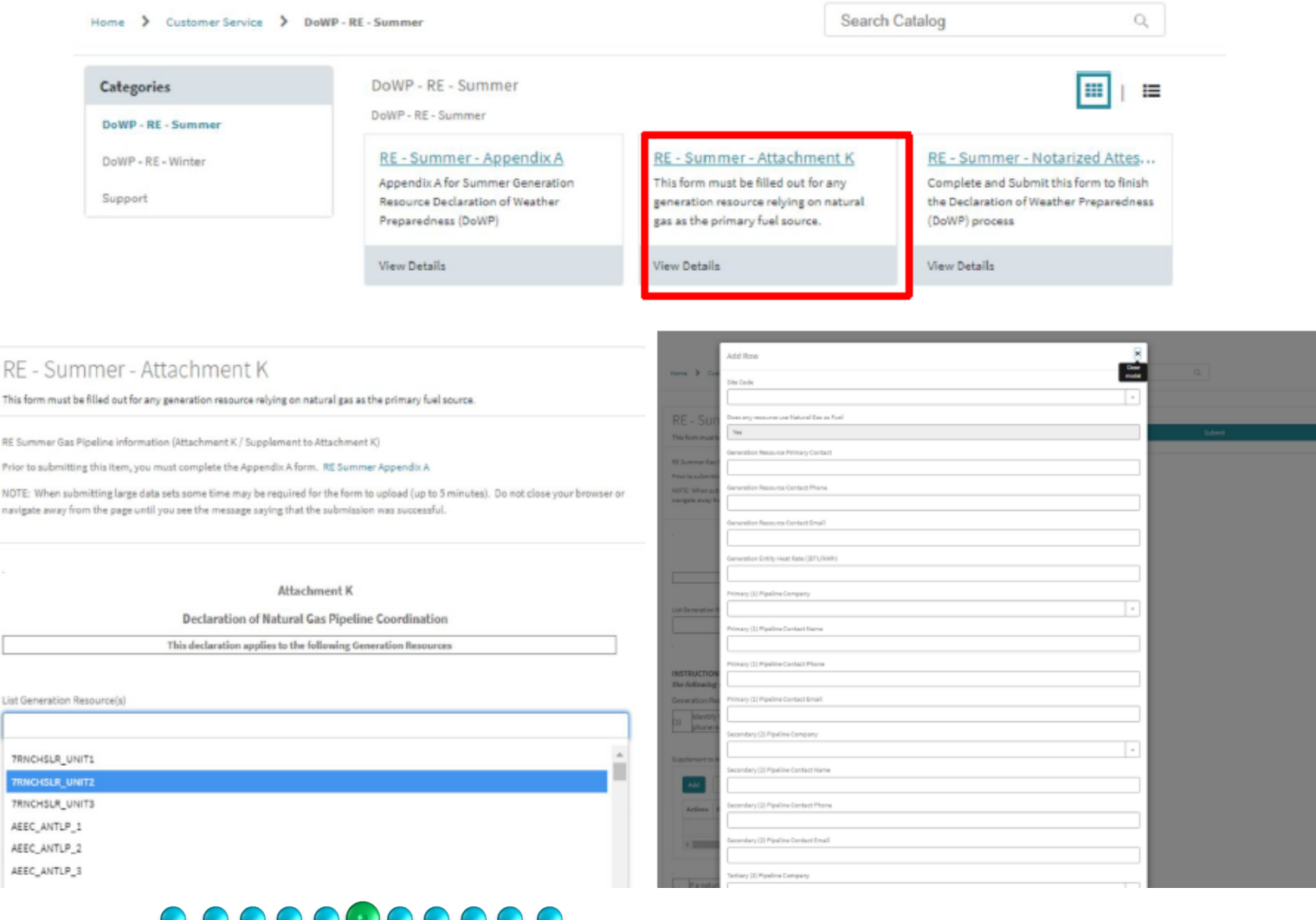

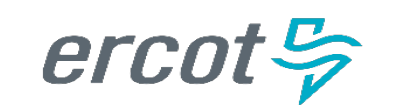

## **5. Complete Declaration of Weather Preparedness (DoWP) Forms Attachment K (If Applicable)**

#### **Submitting a DoWP**

#### **Attachment K**

(Only relevant for RE MPs with gas fuel type resources)

• Once MP is satisfied with the information I they can hit Submit. (Note: This submit is not a full submission and if you need to modify the data you can always click on your Attachment K catalog item and modify the data and resubmit)

. If the MP wants to download only the Attachment K information they submitted, they can do it via the Attachment K Data or Supplement to Attachment K Data Link on the Notarized Attestation catalog item. \*Note:

The data you are downloading here through the Notarized Attestation form is your data before you complete your full submission.

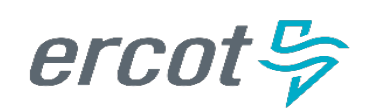

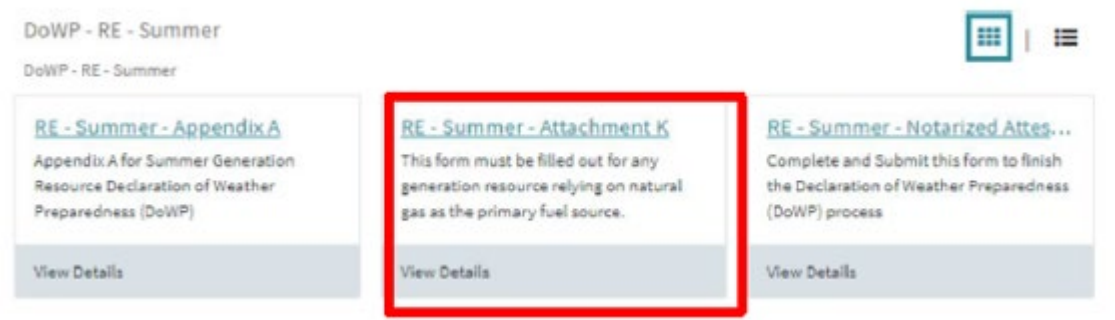

In the field labeled 'List Generation Resources' Select the Resources that use natural gas as the primary fuel source

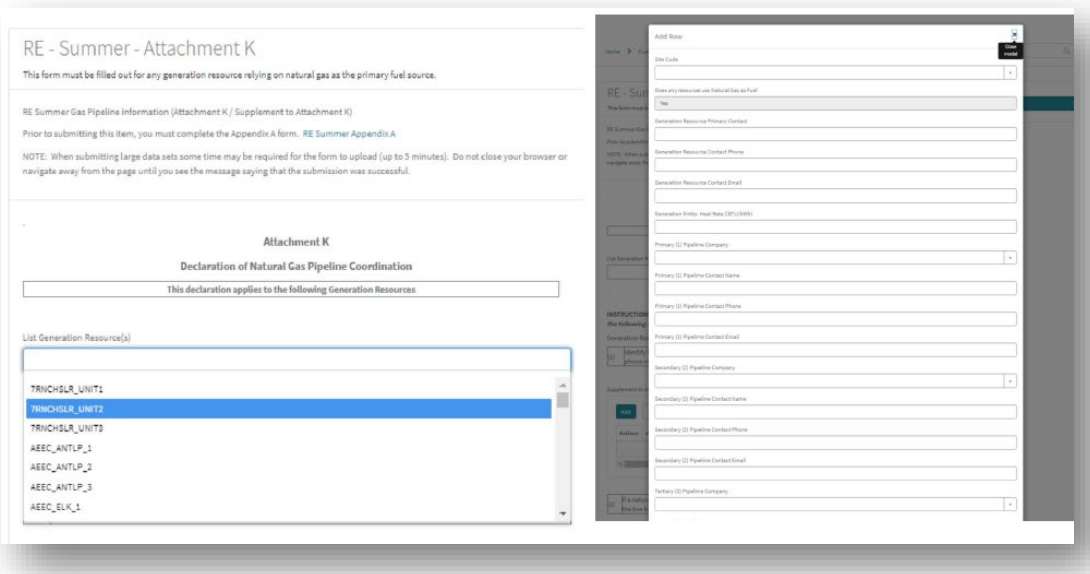

## **5. Complete Declaration of Weather Preparedness (DoWP) Forms Supplement to Attachment K (If Applicable)**

In the Attachment K section, you will also find the opportunity to provide the information needed to complete the Supplement to Attachment K.

The Supplement to Attachment K must be filled out for resources that use Natural Gas as the primarily fuel type.

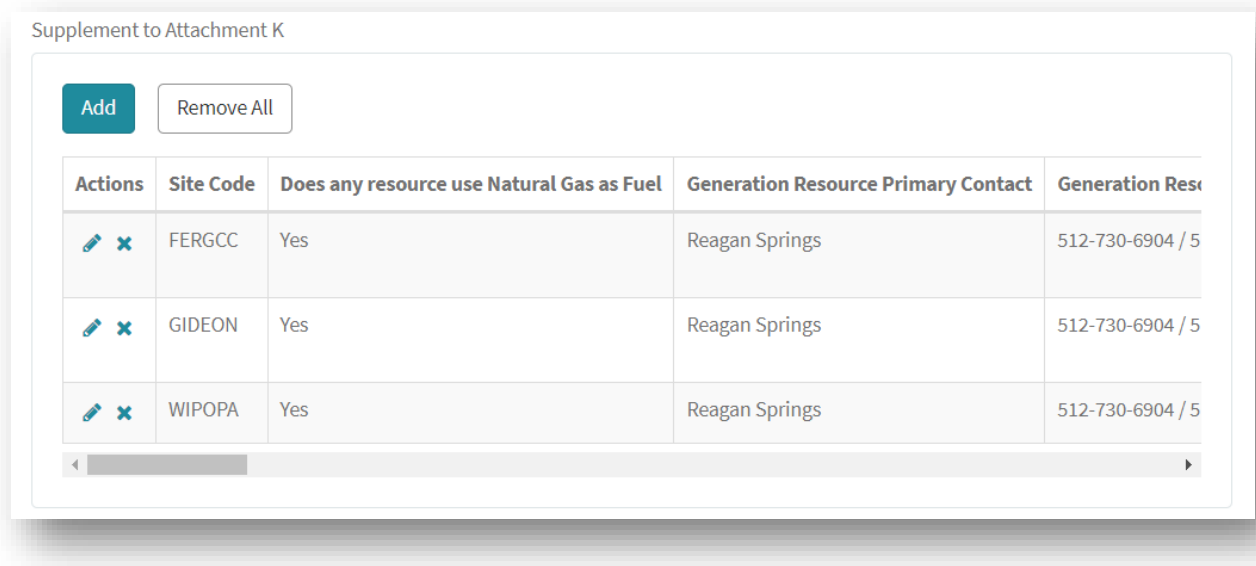

### **6. Submit your Declaration of Weather Preparedness (DoWP) Notarized Attestation and Final Submission**

Complet

2. Print o

this.

#### **Submitting a DoWP**

#### **Notarized Attestation**

. Once the MP has completed their Appendix A and Attachment K (where applicable) it is time to do a full actual submission.

. The MP will click on the Notarized Attestation catalog item, download the attestation document, sign, notarize, scan and upload it back to the form.

. If the MP wants to download their submitted Appendix A and Attachment K data (where applicable) to share with the signing officer, they can do it via the links on the Notarized Attestation form.

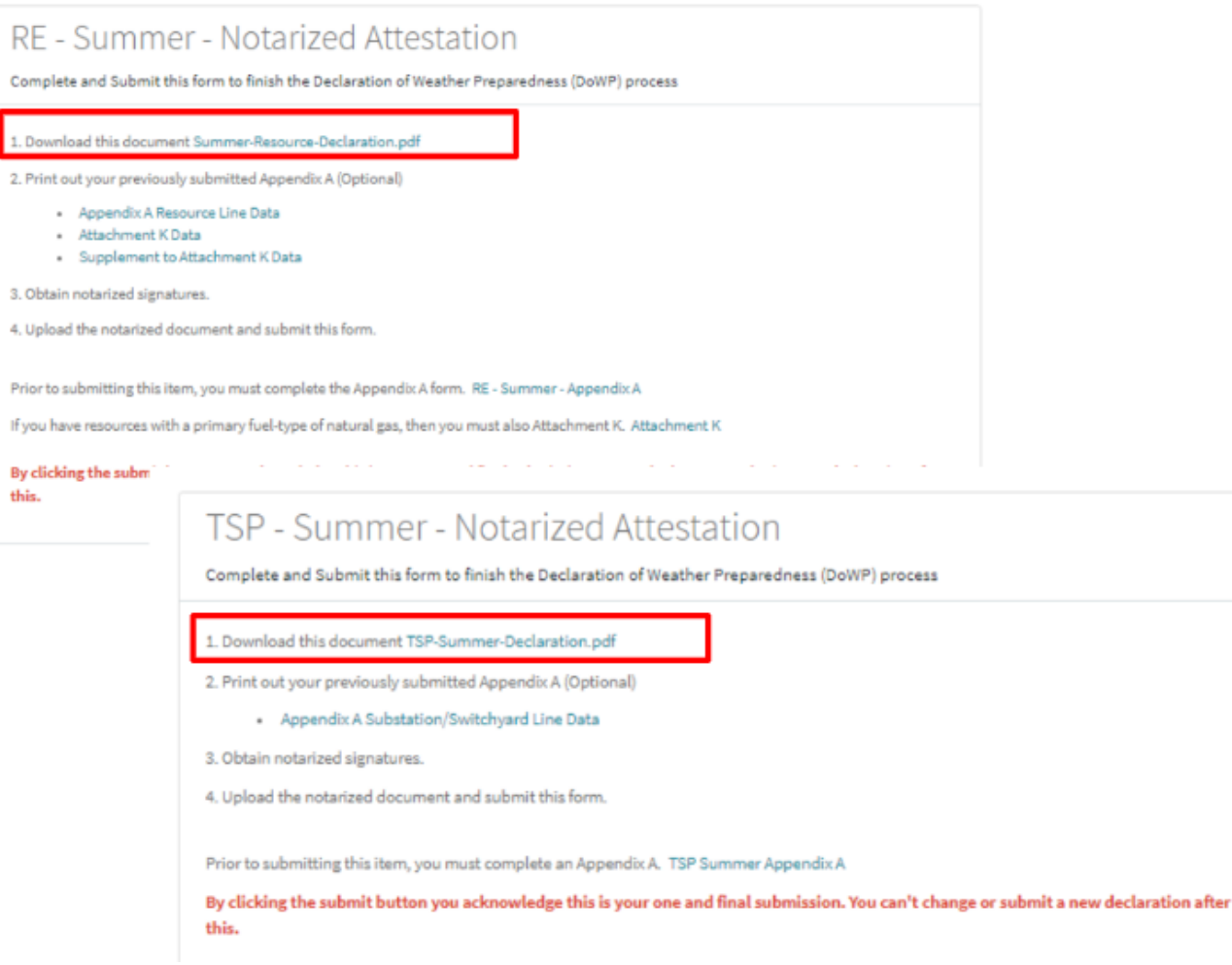

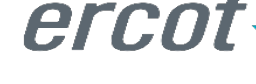

### **6. Submit your Declaration of Weather Preparedness (DoWP) Notarized Attestation – Document Export & Review**

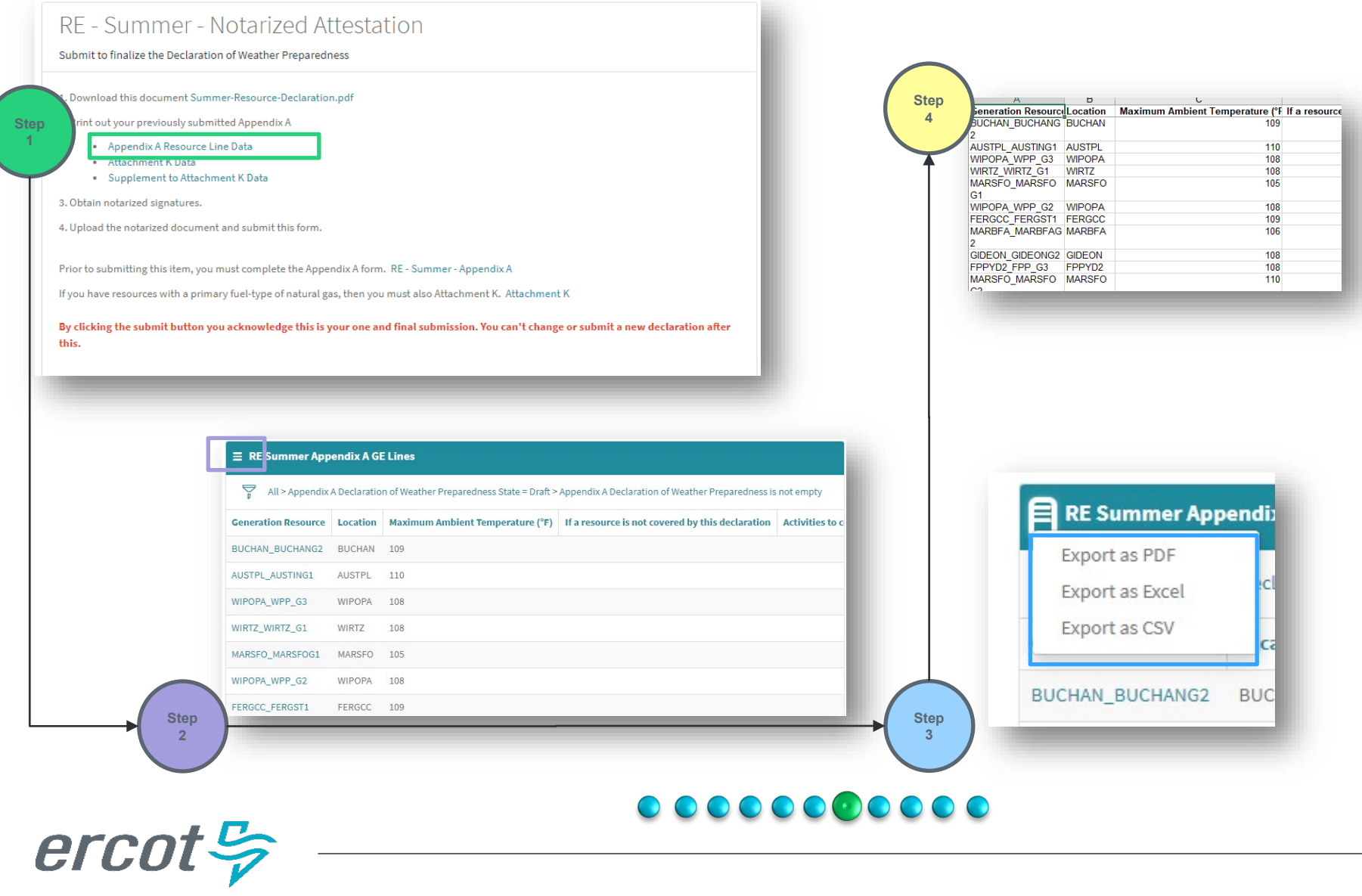

## **6. Submit your Declaration of Weather Preparedness (DoWP) Notarized Attestation and Final Submission**

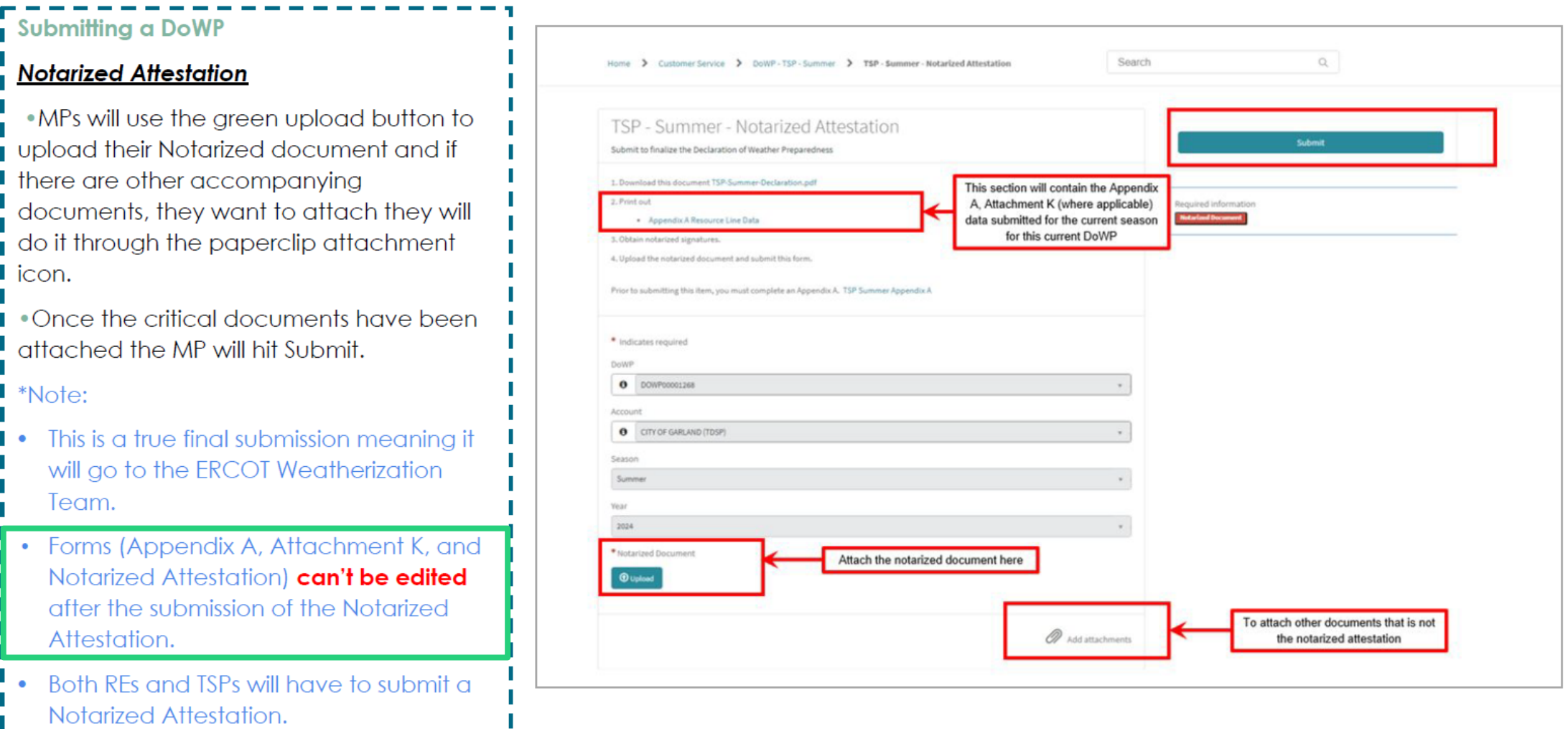

### $\begin{array}{cccccccccccccc} \textbf{0} & \textbf{0} &$

 $\textit{ercot}\frac{\sigma}{\nu}$ 

### **6. Submit your Declaration of Weather Preparedness (DoWP) Notarized Attestation and Final Submission**

Once you click the 'Submit' button on the Notarized Attestation page for your Final Submission, you will be asked one last time if you are sure, you are ready for submission.

If ready to complete the Declaration of Weather Preparedness submission, select OK, otherwise select Cancel and make the needed changes.

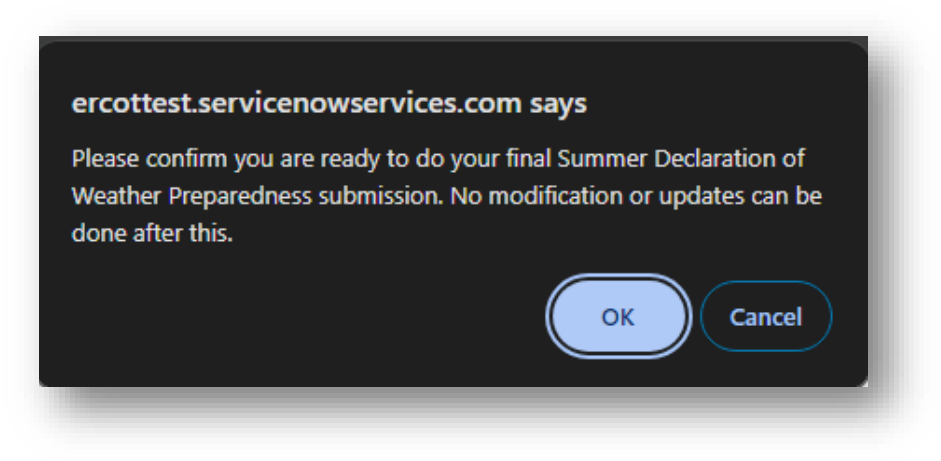

Thank you for submitting your Declaration of Weather Preparedness. You have completed the process. You can view your submission from "My Lists".

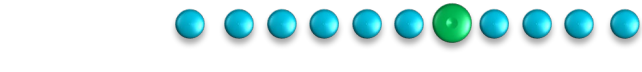

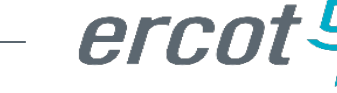

## **6. Submit your Declaration of Weather Preparedness (DoWP) Notarized Attestation – Submission Review**

**Reviewing a DoWP Submission** 

Once a DoWP is fully submitted the MPs will be given a case number and their DoWP will be in a closed state (meaning no changes or communication can occur on that case)

A case for the MPs is just a detail capture of all the information they processed and submitted for their DoWP, All DoWP cases will have the Prefix DoWP in front of them.

- MPs can view their fully submitted DoWP in My Lists on the Portal.
- The MP will click on My List and click on the DoWP case number to have access to the documents they uploaded through the Notarized Attestation.
- If the MP wants to download their recently submitted Appendix A and Attachment K (where applicable) with their Notarized Attestation they will click on Completed Submissions.
- MP will be able to export the data that they need.

erco

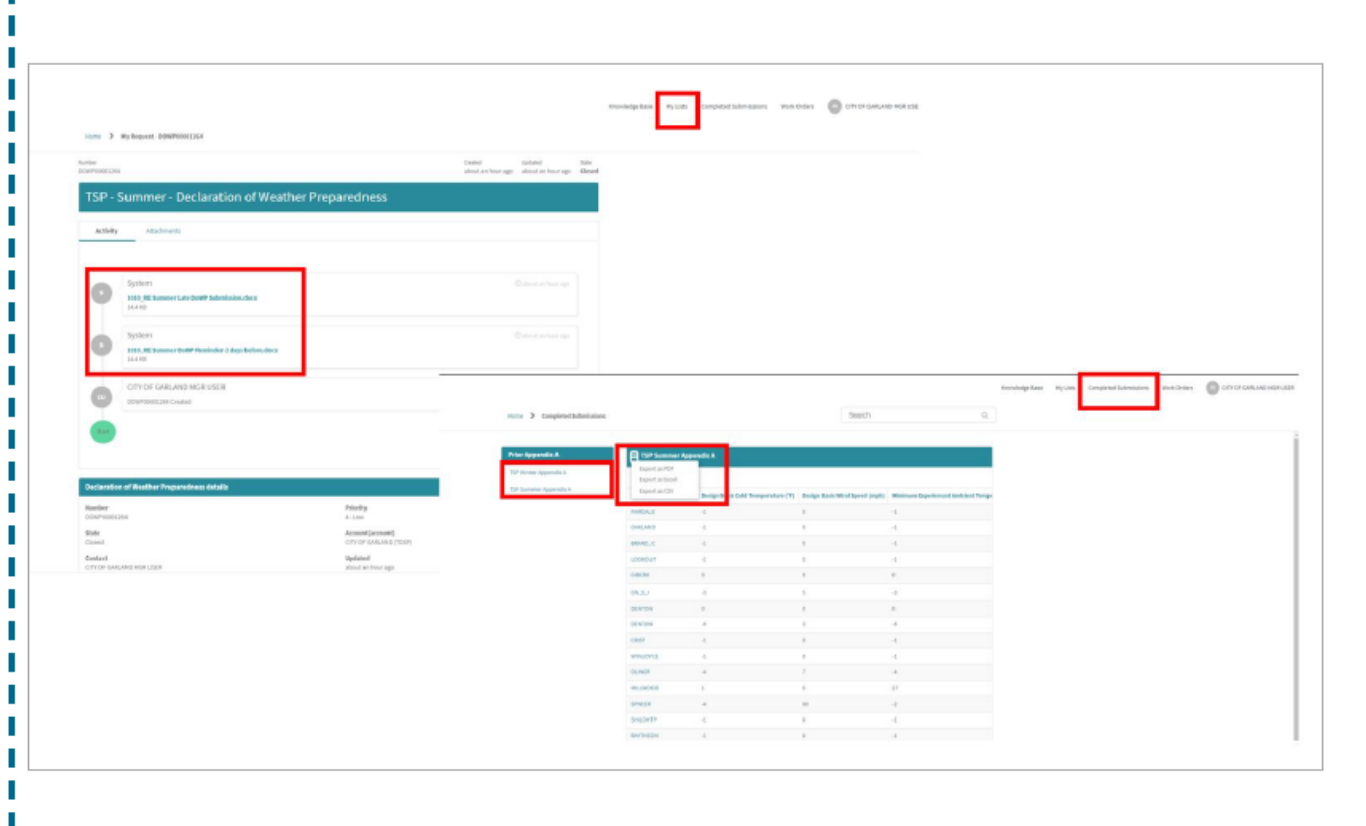

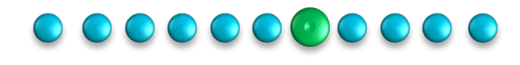

### **6. Submit your Declaration of Weather Preparedness (DoWP) Resubmitting a DoWP**

#### **Error and Resubmitting DoWP**

erco

Once a DoWP is fully submitted the MPs will no longer have access to the DoWP catalog item until the next season of submission is due. If the MP made a mistake and needs to do a resubmission they need to:

- Navigate to the Submissions & Requests page on the MP Portal
- Select the Weatherization Support Catalog Item
- Once the form opens, fill in the fields and select DoWP as the issue and hit submit. A case would be created and sent to ERCOT's Weatherization Leadership Team.
- Once ERCOT's Weatherization and Leadership Team cancels the DoWP case the MP will have access to the DoWP catalog item again to make a new submission.

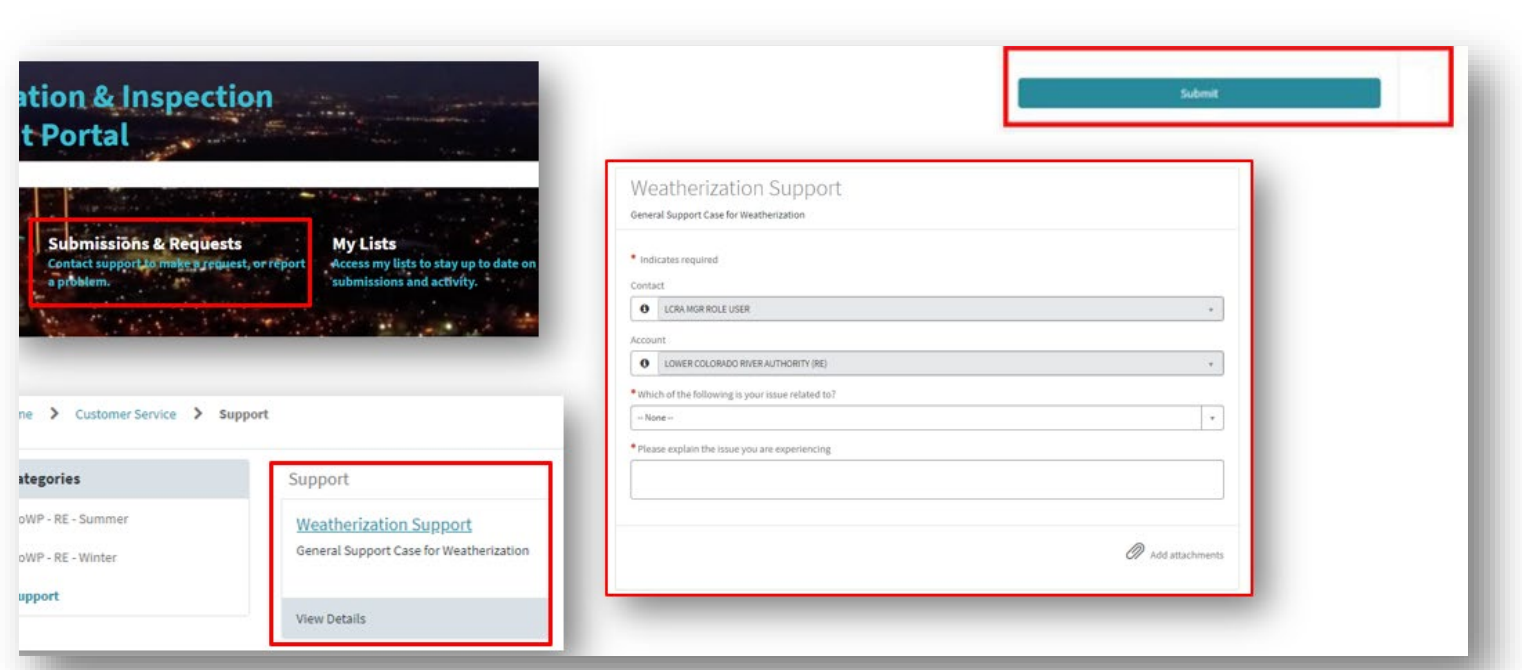

#### $\begin{array}{cccccccccccccc} \textbf{0} & \textbf{0} &$

# **7. Notice of Inspection**

Once you have completed your Declaration of Weather Preparedness submission (by June 1<sup>st</sup>), the W&I Team will review the submissions and begin scheduling inspections for the upcoming season. Some Notices of Inspection may be sent prior to the beginning of the season.

Previously we have notified Market Participants via an Outlook email, however, we will now be utilizing the Weatherization Customer Service Management (wCSM) MP Portal.

### Steps:

- 1) You will get a notification in your email to log into your MP Portal
- 2) Click the Email link to be taken to the acknowledgement form
- 3) Complete the form ('Accept') and this will confirm your inspection date

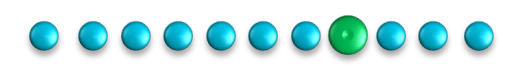

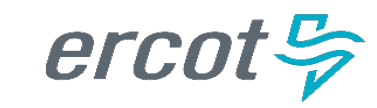

# **8. Notice of Inspection**

#### **Kickoff**

The Notice of Inspection (NOI) is initiated post completion/closure of the DoWP process. It's kicked off through the platform as an email, sent to I the MP informing them of:

- The resources that will be inspected for that inspection cycle.
- The inspector that will be present for the inspection.
- The inspection date.

I The MPs will also be directed via the email through a link to go to the portal and acknowledge the NOI.

#### \*Note:

MPs can't get to the NOI without getting an email directing them to their NOI acknowledgement form

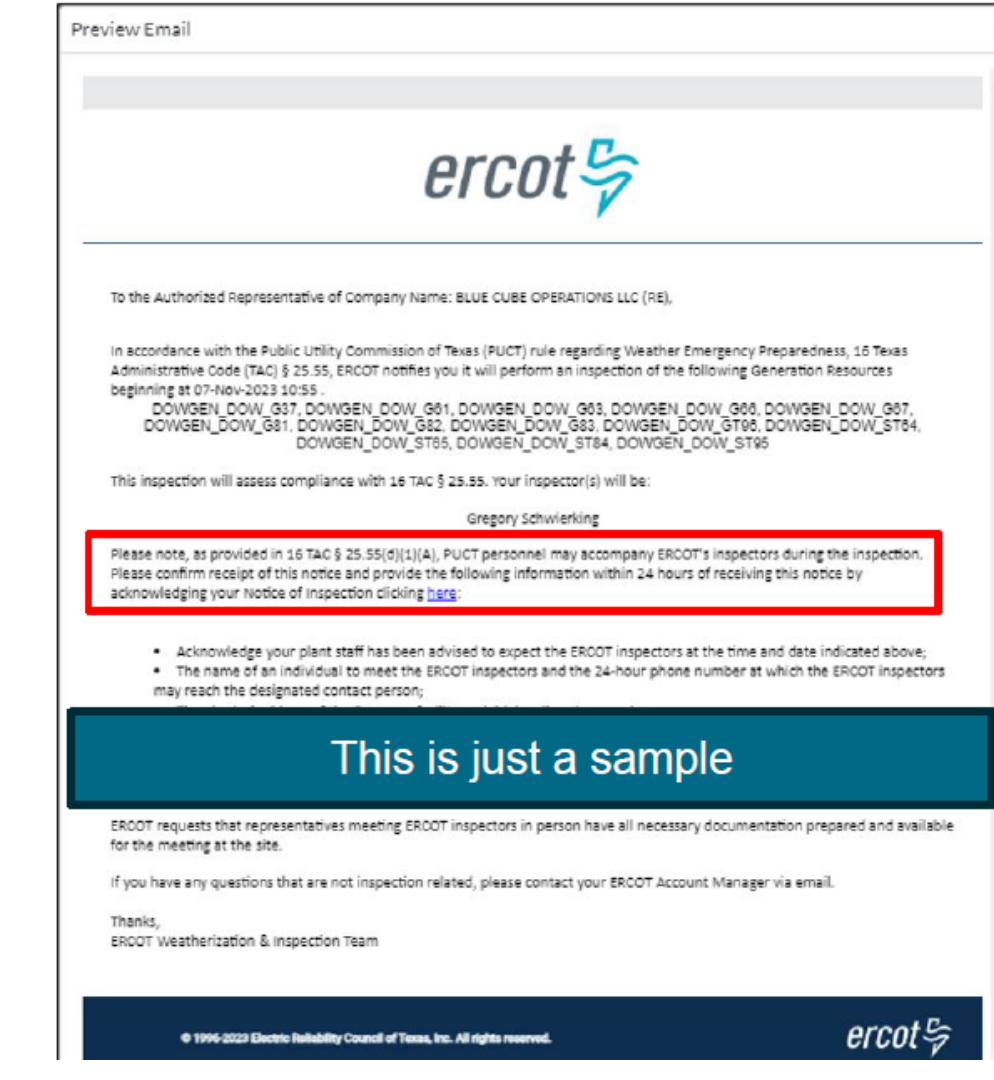

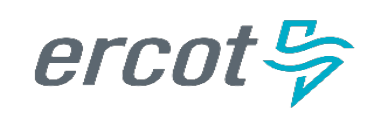

### $\begin{array}{cccccccccccccc} \textbf{0} & \textbf{0} &$

# **8. Notice of Inspection**

# $ercot \frac{\pi}{2}$

To the Authorized Representative of Company Name: LOWER COLORADO RIVER AUTHORITY (RE),

In accordance with the Public Utility Commission of Texas (PUCT) rule regarding Weather Emergency Preparedness, 16 Texas Administrative Code (TAC) § 25.55, ERCOT notifies you it will perform an inspection of the following Generation Resources beginning at 15-Mar-2024 08:00.

This inspection will assess compliance with 16 TAC § 25.55. Your inspector(s) will be:

Audie Proctor

Please note, as provided in 16 TAC § 25.55(d)(1)(A), PUCT personnel may accompany ERCOT's inspectors during the inspection. Please confirm receipt of this route and provide the following information within 24 hours of receiving this notice by acknowledging your Notice of Inspection clicking here:

- Acknowledge your plant staff has been advised to expect the ERCOT inspectors at the time and date indicated above;
- . The name of an individual to meet the ERCOT inspectors and the 24-hour phone number at which the ERCOT inspectors may reach the designated contact person;
- . The physical address of the Resource facility and driving directions; and
- Any personal safety, personal protective equipment (PPE), security, or other requirements for the inspectors to access the site and conduct the inspection.

If you need to contact the inspectors for any reason, please ???

ERCOT requests that representatives meeting ERCOT inspectors in person have all necessary documentation prepared and available for the meeting at the site.

If you have any questions that are not inspection related, please contact your ERCOT Account Manager via email.

Thanks. ERCOT Weatherization & Inspection Team

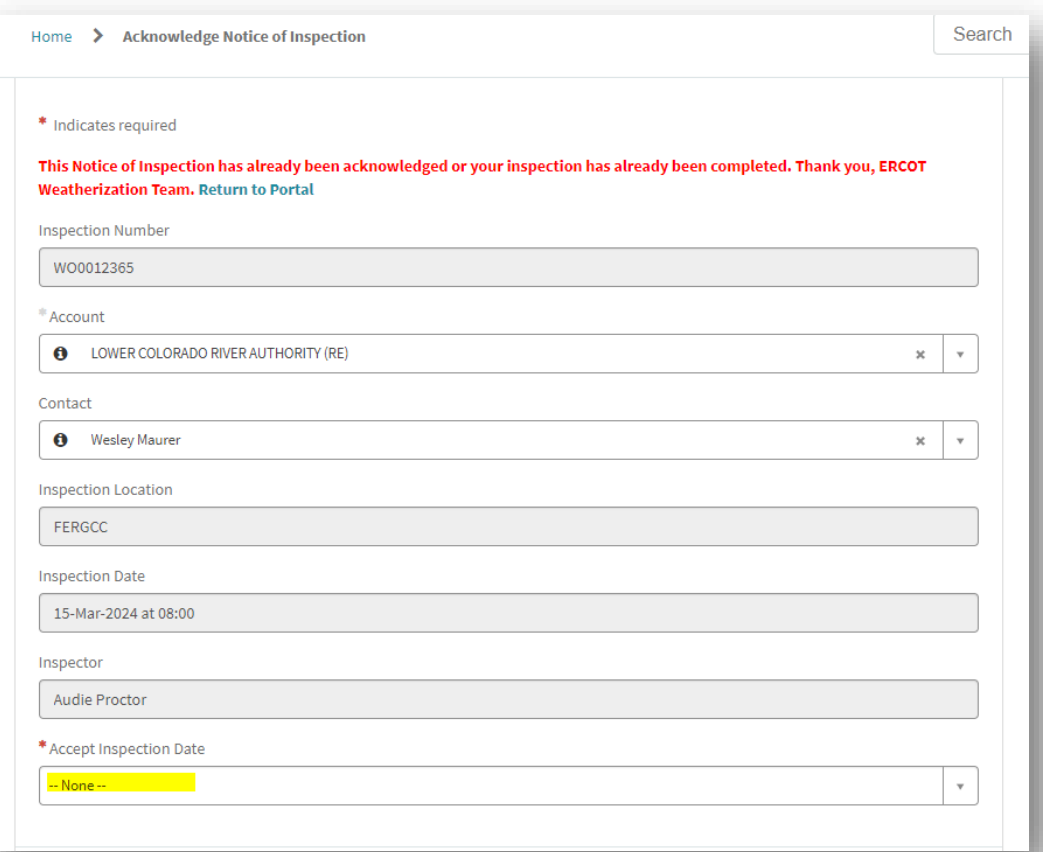

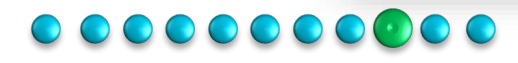

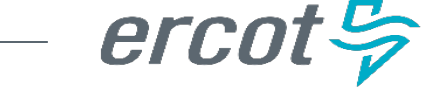

# 8. Notice of Inspection - Acknowledgement Form

#### **I** Acknowledgement

- If the MP has been selected for inspection for the particular season the Authorized Representative and Backup Authorized Representative will receive the NOI email.
- By clicking the link in the NOI email as shown in the previous slide, the MP will be taken to the "Acknowledge Notice of Inspection" form on the Market Participant Portal. Please be aware, you must be logged into the Portal to be able to view the Acknowledgement form.
- It is on this form that the MP can confirm receipt of the NOI and accept the assigned inspection date.
- The MP will select Accept within the "Accept Inspection Date" field on the form.

\*Note:

MPs have 24 hrs to respond to the Notice of I Inspection

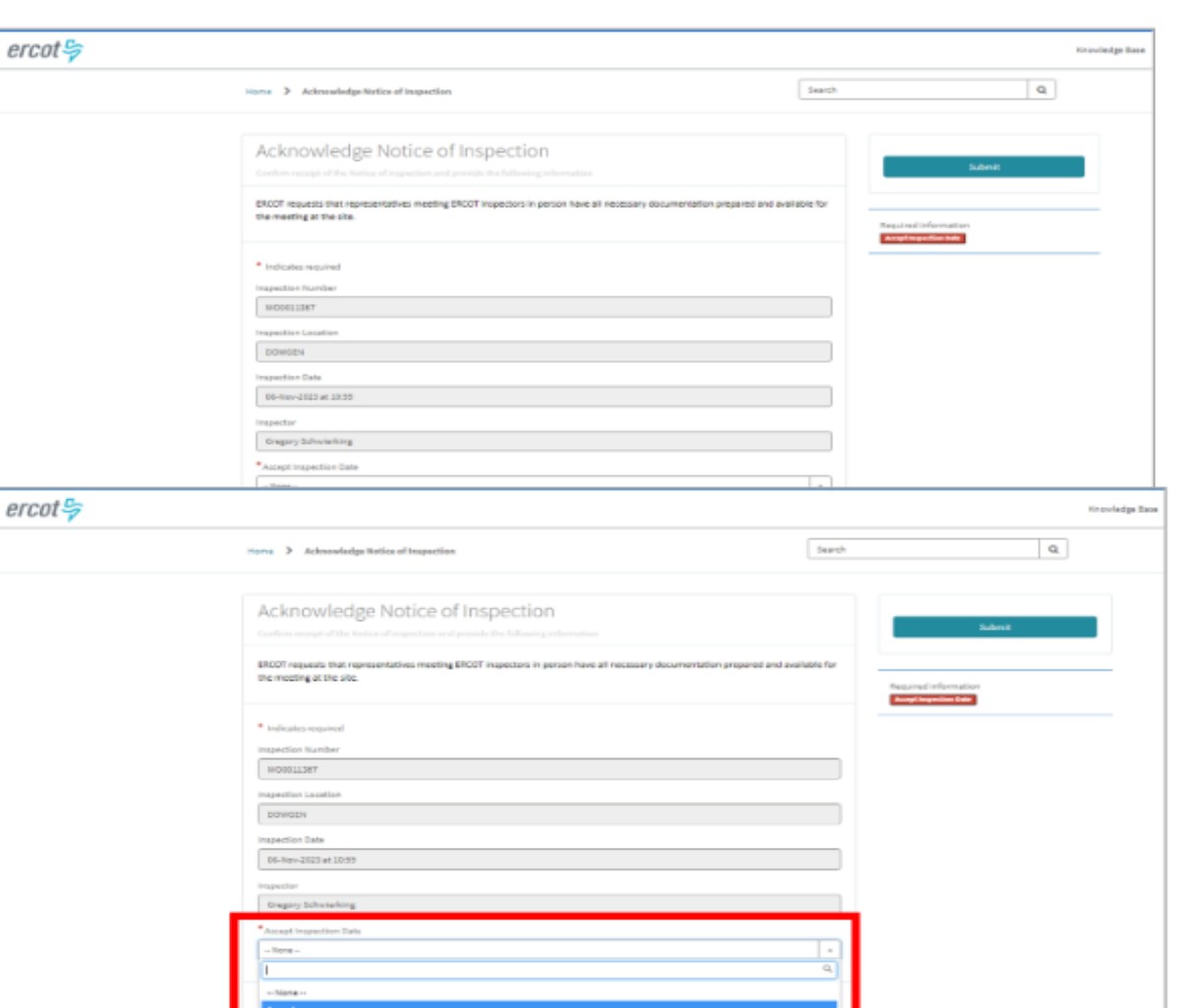

### $\begin{array}{cccccccccccccc} \textbf{0} & \textbf{0} &$

cuest alternate inspection date

## *(iii)* Cask

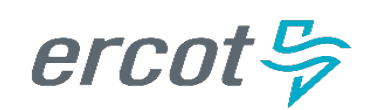

# 8. Notice of Inspection - Acknowledgement

#### **I** Acknowledgement

- When the MP selects Accept there are additional fields that will appear on the NOI form.
- The MPs will need to complete all the mandatory fields on that form.
- Once they have filled in all the mandatory details, they will hit submit.
- Once a NOI is acknowledged and submitted the MPs will be given a case number and their NOI will be in a closed state (meaning no changes or communication can occur on that case)
- The MP can get to their NOI case through My List on the portal header. All NOI cases will have the Prefix NOI in front of them.

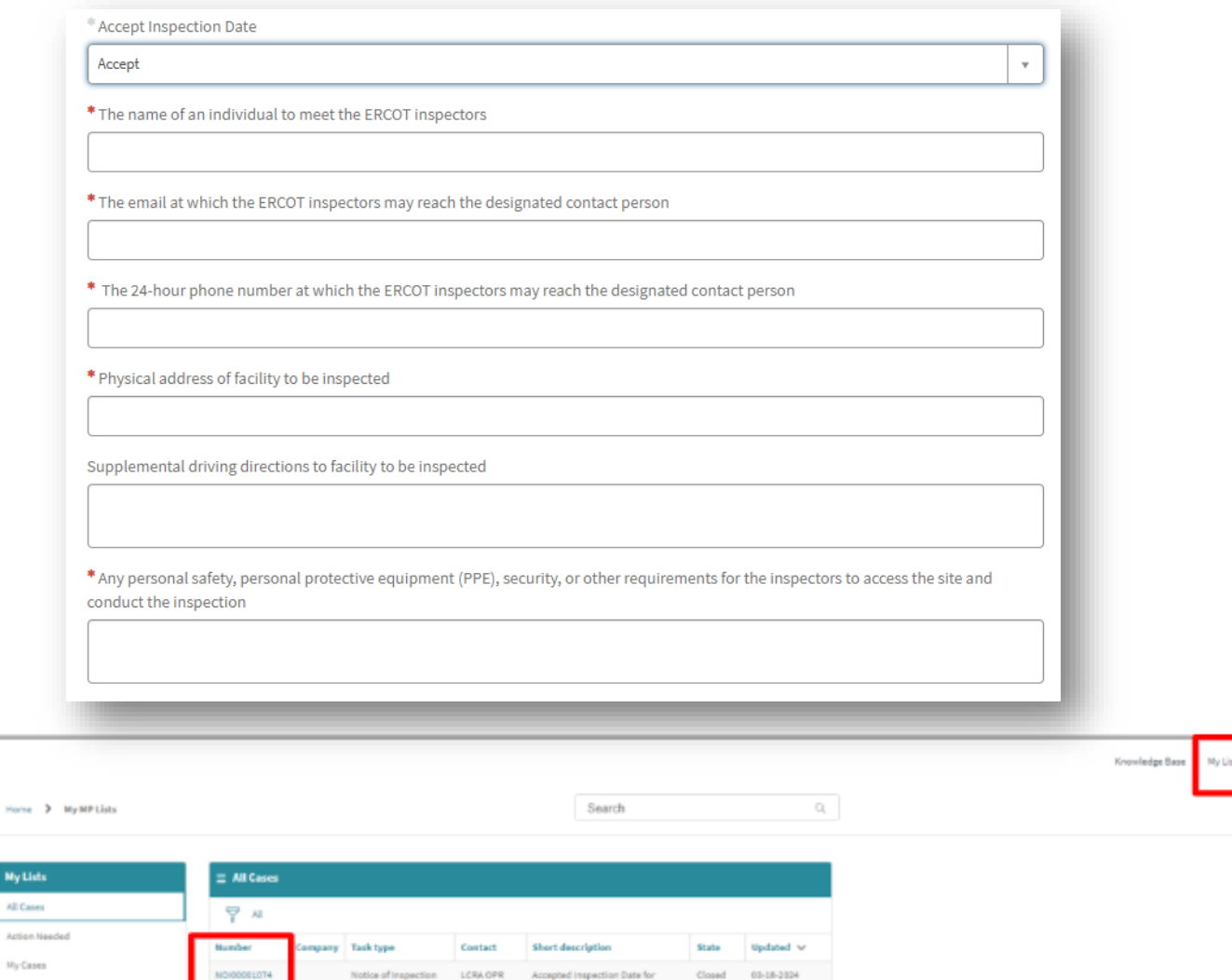

ROLE USER BUCHAN on 15-Mar-2024 at 05:47

10-53-16.4M

### $\circ\circ\circ\circ\circ\circ\circ\circ\circ$

# **8. Notice of Inspection – Reschedule Request**

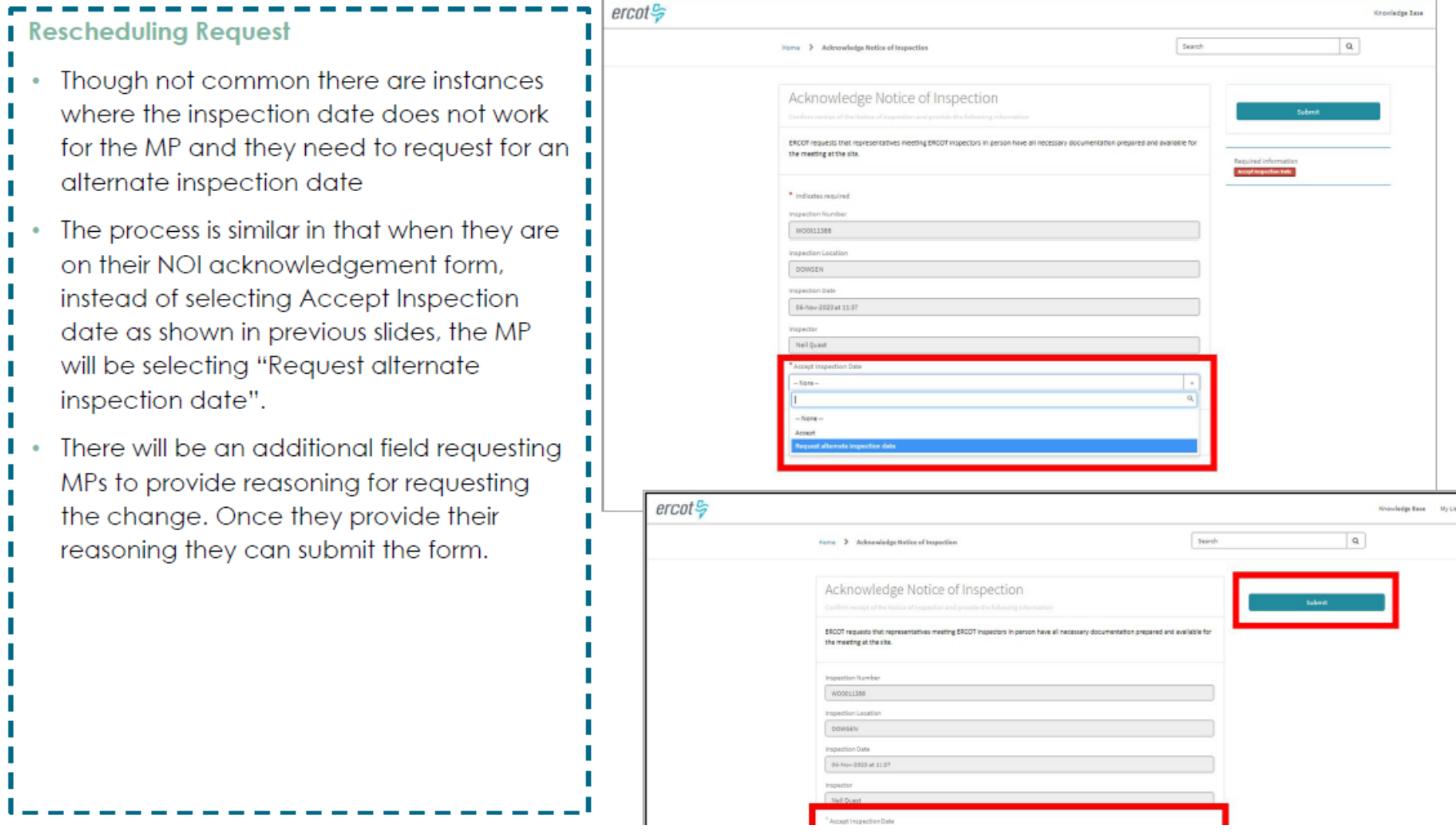

#### $00000000000$

# **8. Notice of Inspection – Reschedule Request**

 $ercot$ 

#### Rescheduling Request

- Once the reschedule request has been п submitted the MP will receive a confirmation message along with a case number. H
- This case **will not be** in a closed state as the п MP will need to communicate with ERCOT's Weatherization team on the next available date.
- The MP can access their case via My List on п the portal header.
- If FRCOT's Weatherization Team have J. questions for the MP it will be posted on their NOI case.
- I The MPs will receive an email notification letting them know ERCOT has responded to | H their case and they can respond to it via the portal in the Activity section of their case.
- Once MP has typed their response they will hit Post and it will go to ERCOT's
- Weatherization Team.

erco

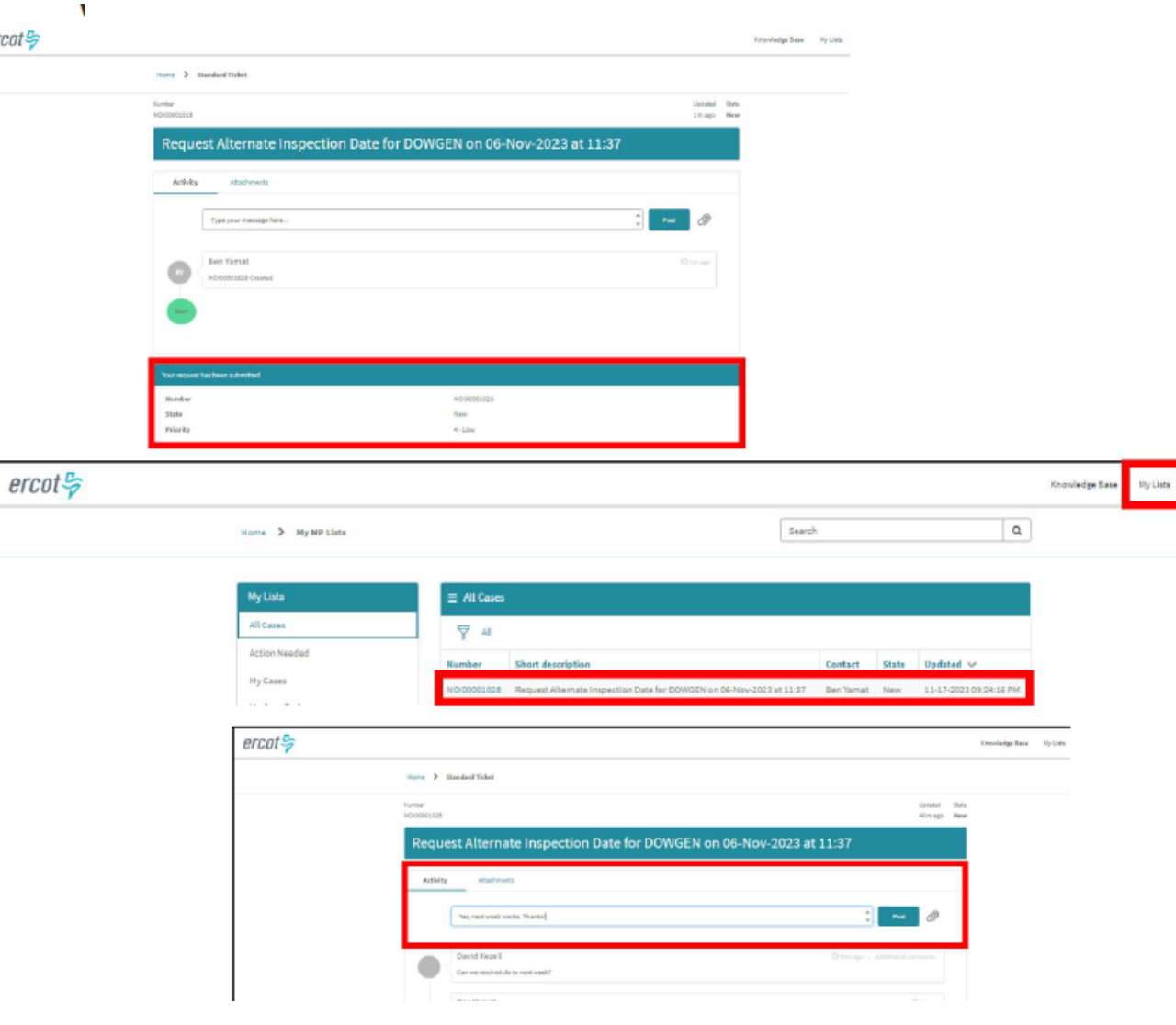

# 8. Notice of Inspection - Reschedule Request

#### Rescheduling Request

- If an agreement is achieved and a new date is agreed upon between the MP and ERCOT's Weatherization Leadership Team then a new NOI acknowledgement email will be sent out.
- The MPs will have to acknowledge the new NOI that will be sent out to them. (Process similar to what was outlined in previous slides)
- However, if the reschedule request is denied, the MPs will receive an email letting them know their reschedule request has been denied.
- In this instance the MP will be requested to
- go back to the original NOI
- acknowledgement email and
- acknowledge the original NOI sent to them.
- (Process similar to what was outlined in
- previous slides)

erco

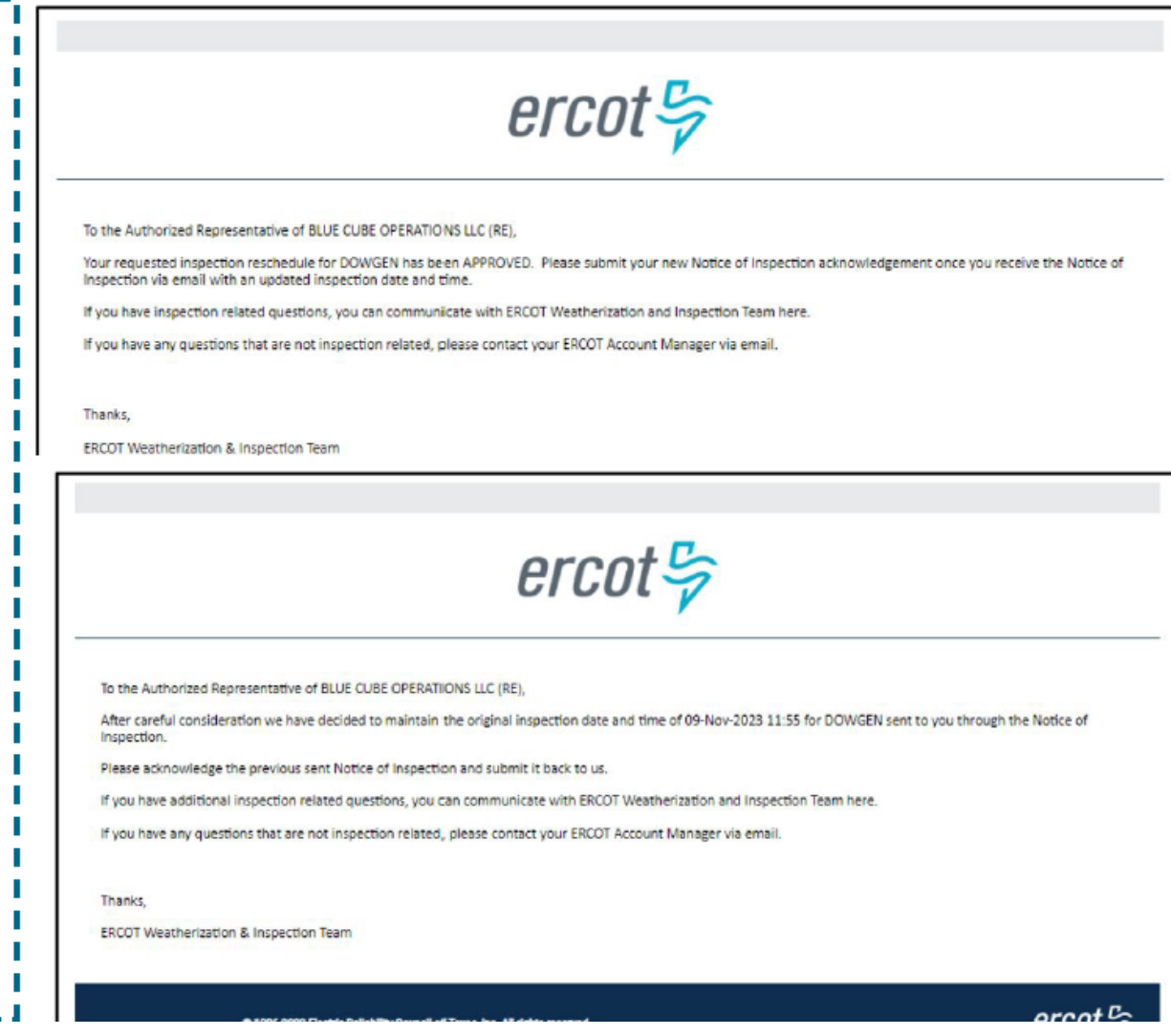

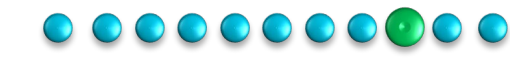

# **9. Onsite Inspection**

#### **I** Work Order

- Once Inspection is confirmed the MP will have access to the work order related to the scheduled inspection.
- The MP will be able to access the work order by clicking on Work Orders on the portal menu header.
- The MP will be able to see the Work Order with the details of their upcoming inspection
- The work order will be in a state of Work In Progress as it has not been completed yet.
- Prior to the inspection happening, if the MP has questions about the upcoming inspection, they can communicate with the Weatherization team through the work order.
- The MP can type questions for ERCOT on the activity section and hit Post as well as view responses from the Weatherization team.

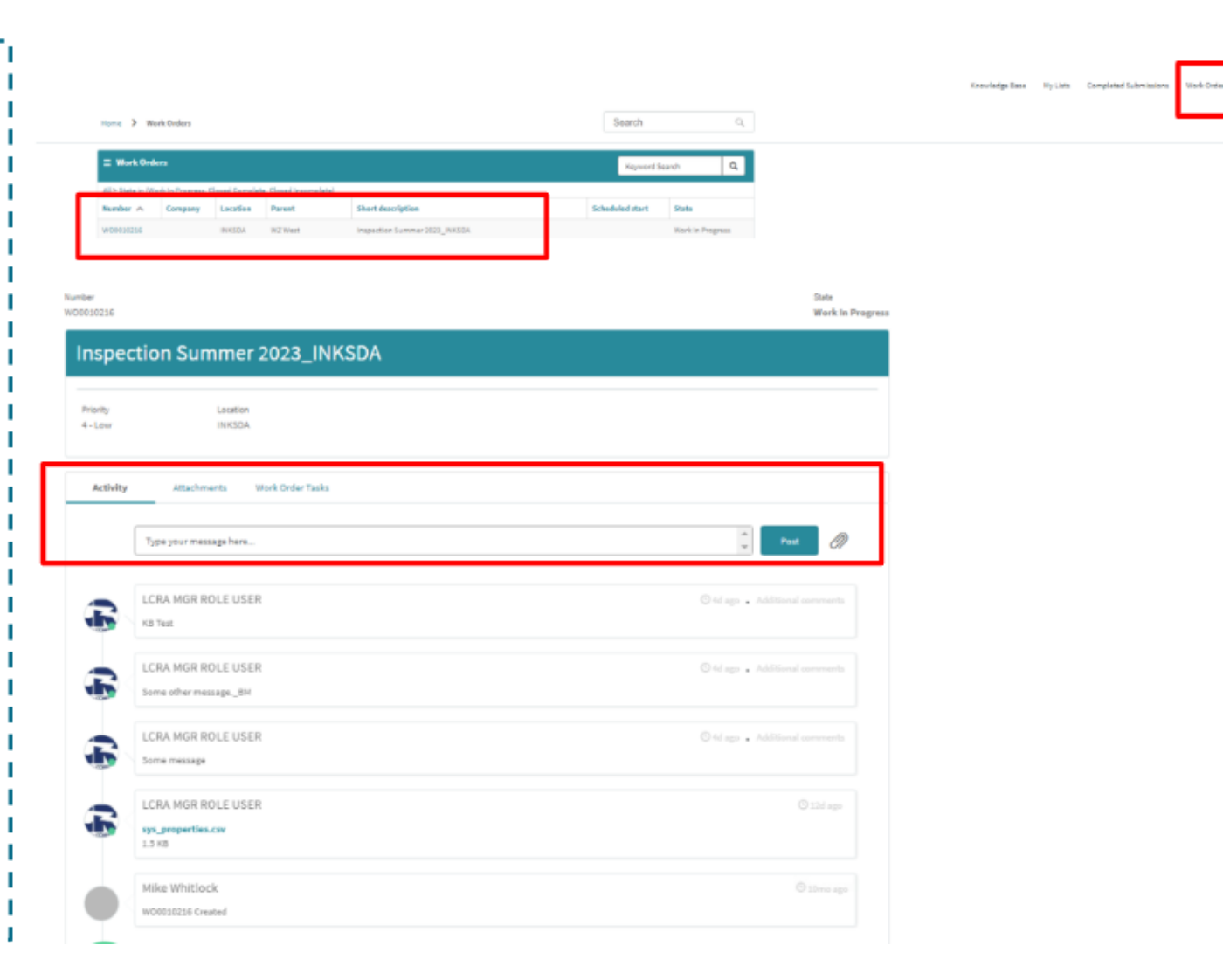

### $0000000000$

# **9. Cure Period(s)**

In the event deficiencies are found that cannot be resolved within 3 business days of the inspection date, a cure period will be determined and assigned by ERCOT. Identified items that need to be "cured" will be available for view on the issued inspection report.

The assigned cure period items identified in the inspection report can be viewed from the MP Portal.

In addition, the market participant will be required to report semi -monthly status updates on each assigned cure period. These updates will be prepared and submitted by the MP within the wCSM portal.

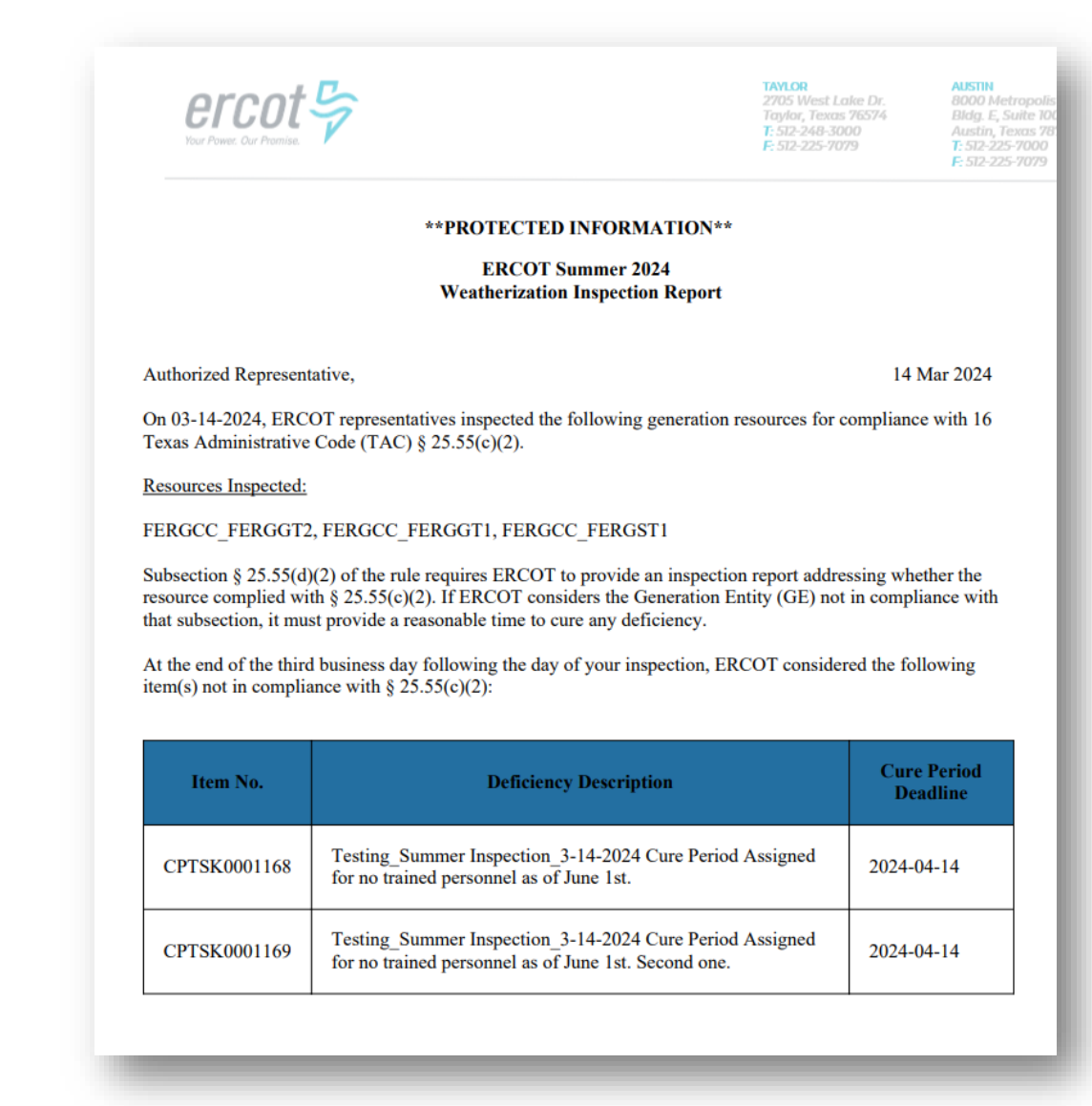

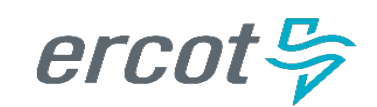

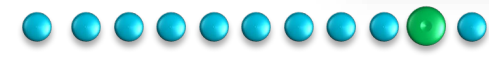

# **9. Cure Period(s)**

#### **Cure Period**

- During an inspection, if the inspector identifies compliance deficiencies, the inspector will capture this in their inspection report.
- The ERCOT Weatherization Leadership Team will review and approve this inspection observation captured in the report.
- Once ERCOT's leadership team approves the compliance deficiencies they will generate a findings case and create a cure period task for the
- resources/substations that have a cure period identified.
- MPs can view their Cure Period Tasks on the MP Portal by selecting My Case Tasks within "My Lists."
- Cure Period details will also be displayed on their Final Inspection Report.

erco

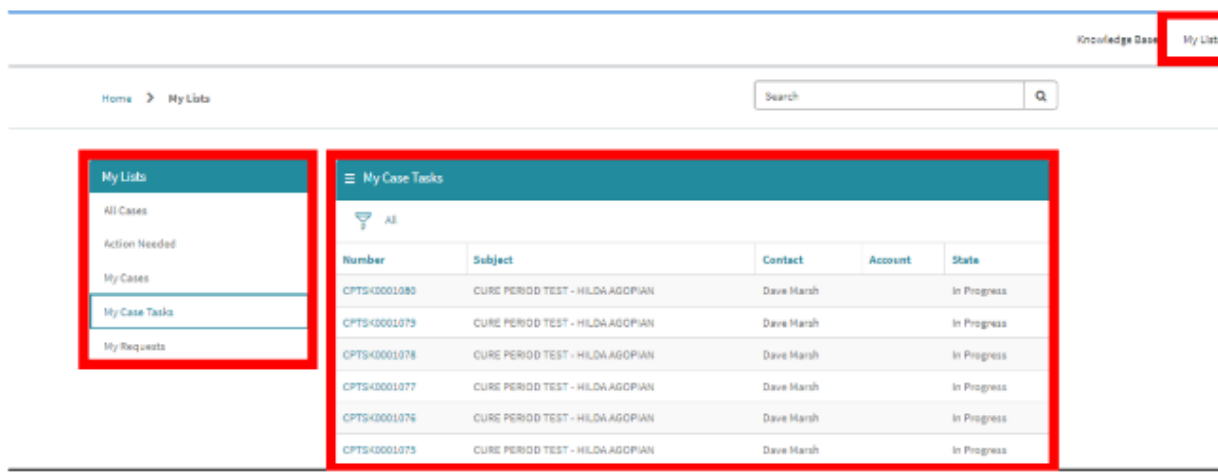

 $ercot \frac{\pi}{2}$ 

#### **\*PROTECTED INFORMATION**

Authorized Representative,

On . ERCOT representatives inspected the following generation resources for compliance with 16 Texas Administrative Code § 25.55(c)(2)

#### Resources Inspected:

Subsection § 25.55(d)(2) of the rule requires ERCOT to provide an inspection report addressing whether the resource complied with § 25.55(c)(2). If ERCOT considers the Generation Entity (GE) not in compliance with that<br>subsection. It must provide a reasonable time to cure any deficiency.

At the end of the third business day following the day of your inspection, ERCOT considered the following item( not in compliance with  $\S$  25.55(c)(2):

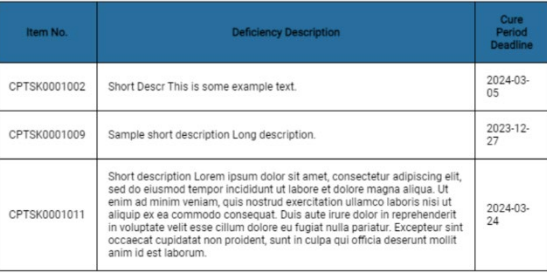

# **9. Cure Period(s)**

#### **Cure Period Updates**

- If the MP needs to provide updates to their cure period task, they should perform the following steps:
- MP will click on the particular CP task that they need to provide an update for and provide update in the Activity Field by selecting Post.
- If there are attachments that the MP wants to submit, they can attach them with their update.
- Once they provide a semi-monthly update on their cure period tasks in the Portal, the current update is complete.

#### \*Note:

MPs need to provide updates to their cure period tasks every 15<sup>th</sup> and the last day of the month until their compliance deficiency has been remedied.

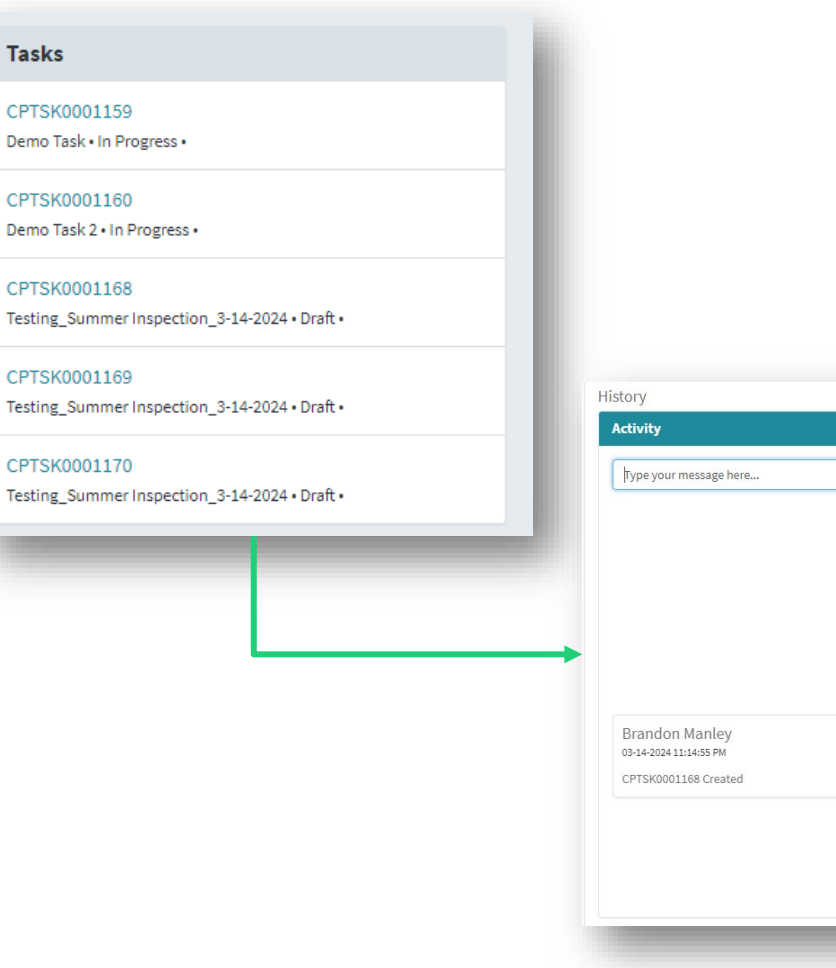

De

### $\begin{array}{cccccccccccccc} \textbf{0} & \textbf{0} &$

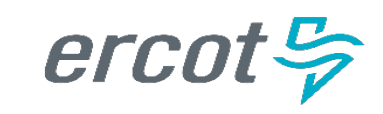

**Wesley Maurer** 

**Wesley Maurer** 

This is an update.

03-14-2024 11:27:59 PM . Additional comments

03-14-2024 11:27:32 PM . Additional comments

Training is in progress and will be completed this week.

# **10. Viewing Final Inspection Report**

ercot **S** 

**I** Accessing Final Inspection Report

- When an inspection is complete, ERCOT will prepare and review an inspection report. When completed, the MPs will receive an email notifying them that their inspection report is ready.
- The MP will go to the Market Participant portal to get their inspection report.
- When on the portal homepage MPs will navigate to "Work Orders", they will be shown a list Work Orders that have been opened for their company.
- Work Orders that are in a Closed Complete state are the ones that will have a Inspection Report. The MPs can click on the Work Order Number to get access to their Inspection Reports.
- The MPs can get access to their Inspection Report either through the file link displayed on the Activity section or the Attachments section.

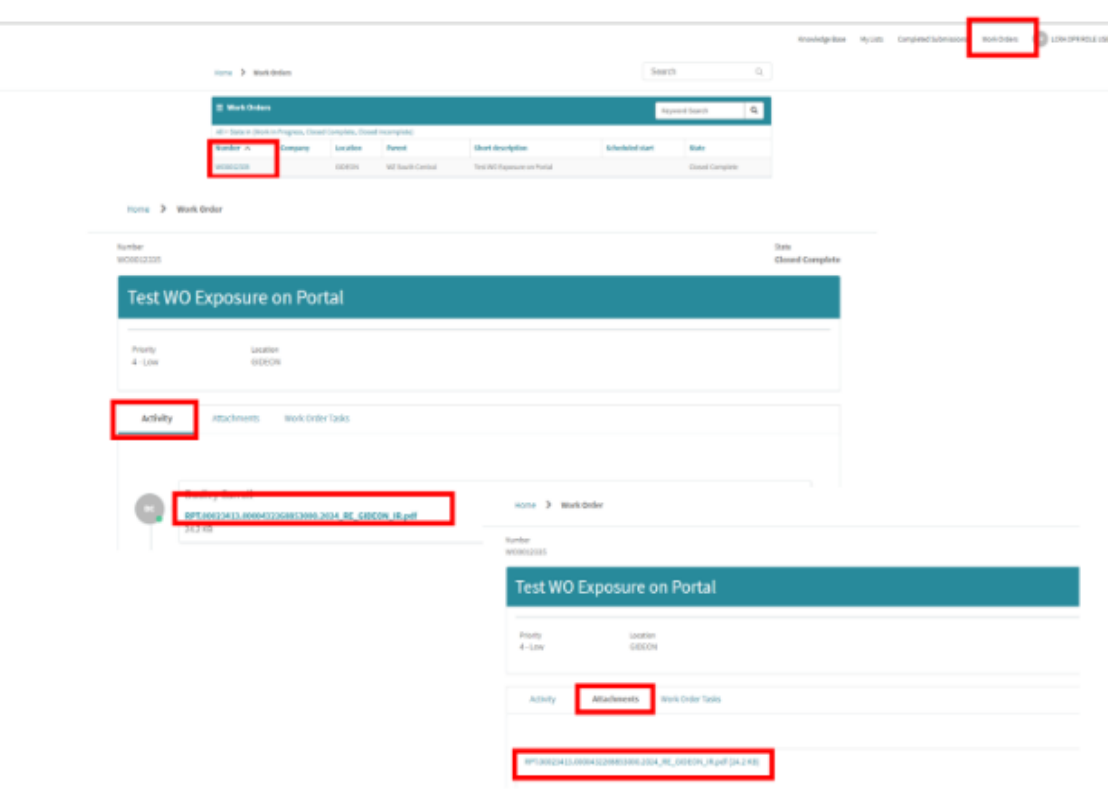

#### **DOOOOOOO**

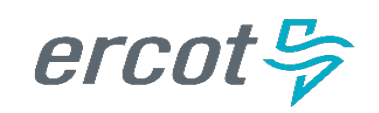

# **Weatherization Support Case**

In the past, the Weatherization and Inspection (W&I) Team has communicated with Market Participants via Email. We will be taking this communication into our Portal Environment.

If you have a question or concern for the W&I team, you can create a support ticket which we anticipate addressing within 2 -3 business days.

#### Types of Cases

- Appendix A
- DoWP
- Schedule K
- Notice of Inspection (NOI)
- **Other**

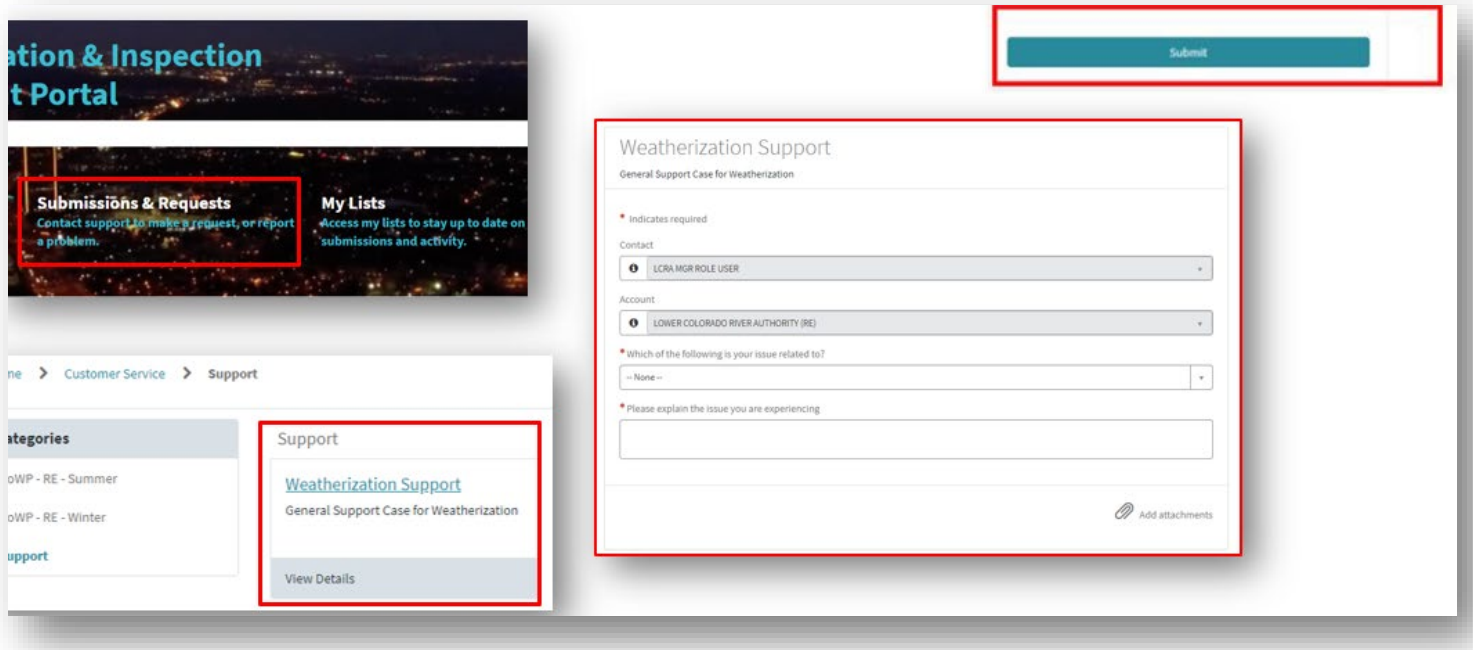

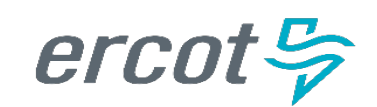

# **Weatherization Support Case**

#### **Weatherization Support Case**

- MPs will fill in the form and submit it.
- A case number will be created and they can view their case in My Lists. A Weatherization support case will have a Prefix of WSUP in front of it.
- The MP will be able to get to their Weatherization cases through My List on the portal.
- If they need to communicate with the Weatherization Leadership Team they can do it through the activity section of the case.

#### I Note:

- When Declarations are submitted the cases are in a closed state so if the MP has questions or needs updates made to their DoWP they would do it through this general support case
- If MPs have a closed NOI case but now have different information to ask ERCOT they can do it through this general support case
- MPs will get notified via email if ERCOT responds and they can come to the Portal to review the response and respond back

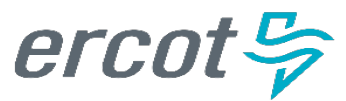

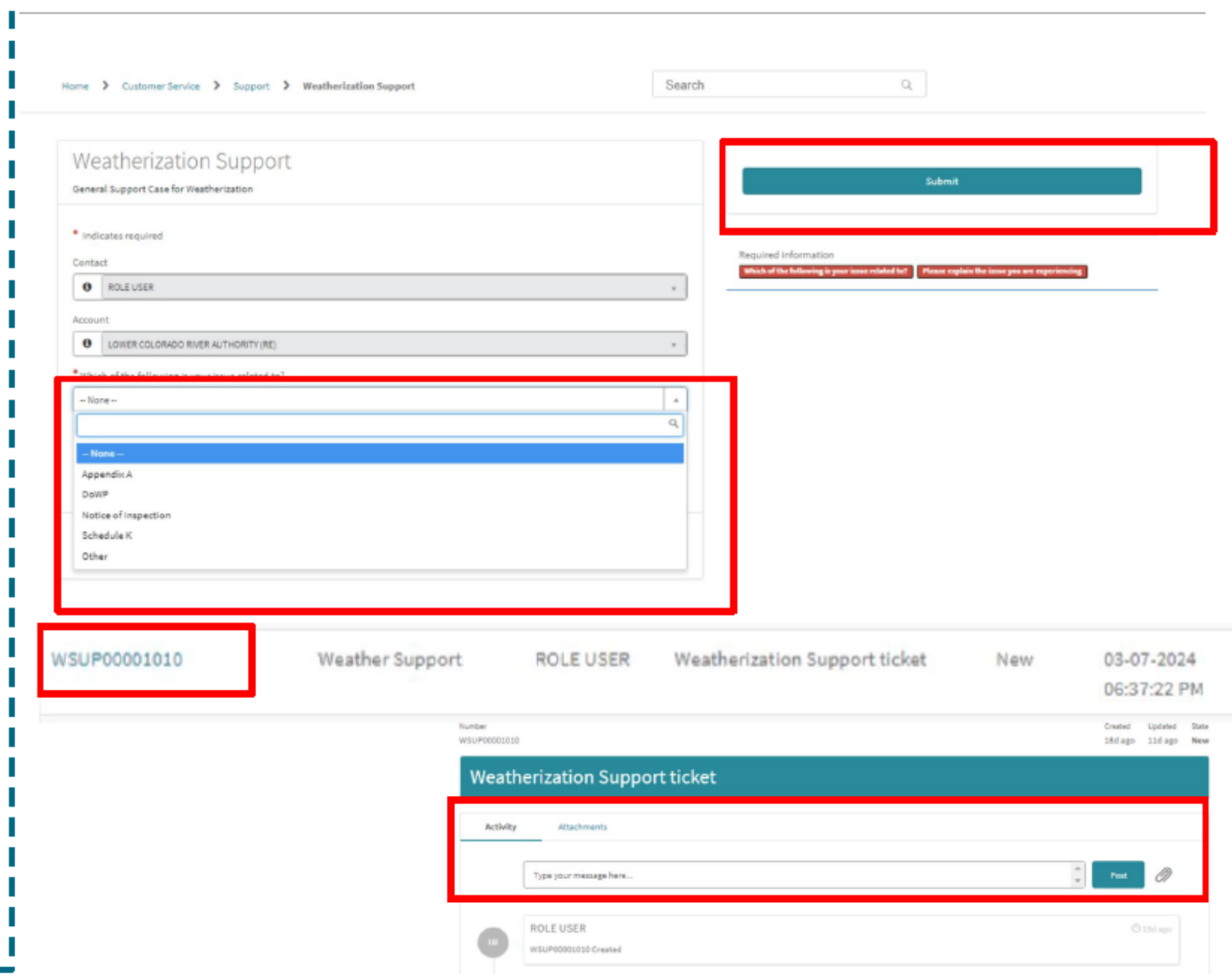

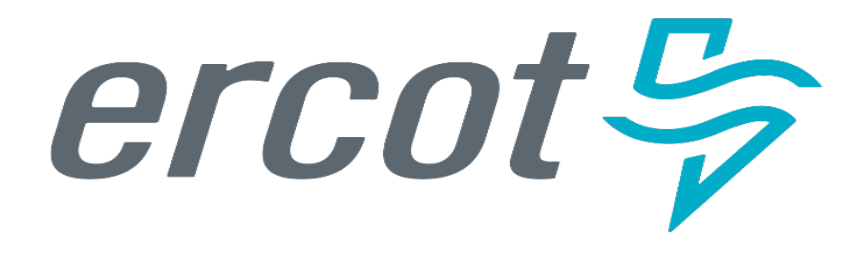

# **Up Next:**

- **15 Minute Break**
- **MP Portal Demonstration**

# **Closing Remarks**

# **Review**

- Weatherization-related activities such as Declaration of Weather Preparedness (DoWP) submission, Notice of Inspections (NOIs), Cure Periods, and Inspection Report Availability will be performed via the ERCOT Weatherization and Inspection Market Participant Portal ("MP Portal")
- Contact with the Weatherization & Inspection Team regarding upcoming inspections, concerns, questions, or challenges may be performed via Weatherization Support Cases

# **Next Steps**

- 4 Scheduled Virtual Sessions (details available in the calendar at ercot.com)
	- Monday 4/15/2024 Times: 2:00 3:00 pm
	- Friday 4/19/2024 Times: 2:30 3:30 pm
	- Monday 4/22/2024 Times: 10:00 11:00 am
	- Thursday 4/25/2024 Times: 10:00 11:00 am
- Declaration of Preparedness Submission Period (May 1 $st -$  June 1 $st$ )
- Inspection Season Begins (June 1<sup>st</sup>)

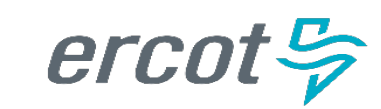

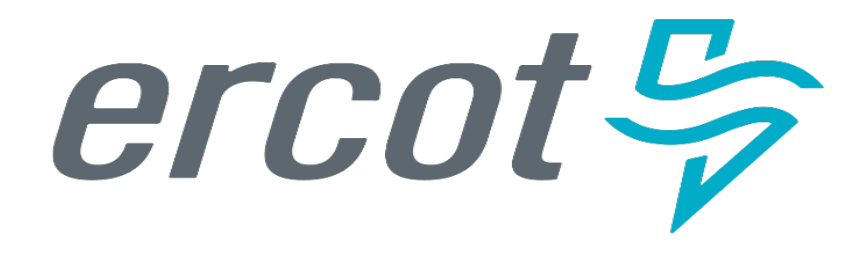

**Q&A**

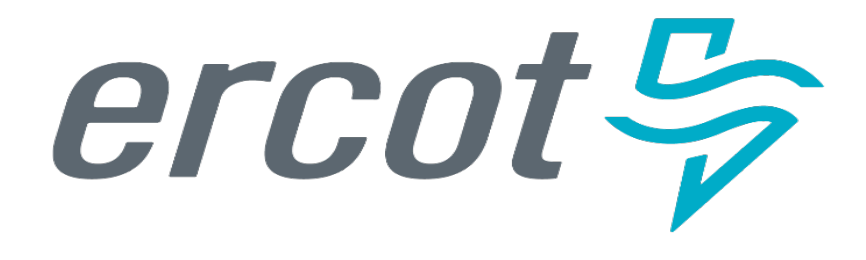

# **Thank you for attending!**